# Справочное руководство Справочное руководство

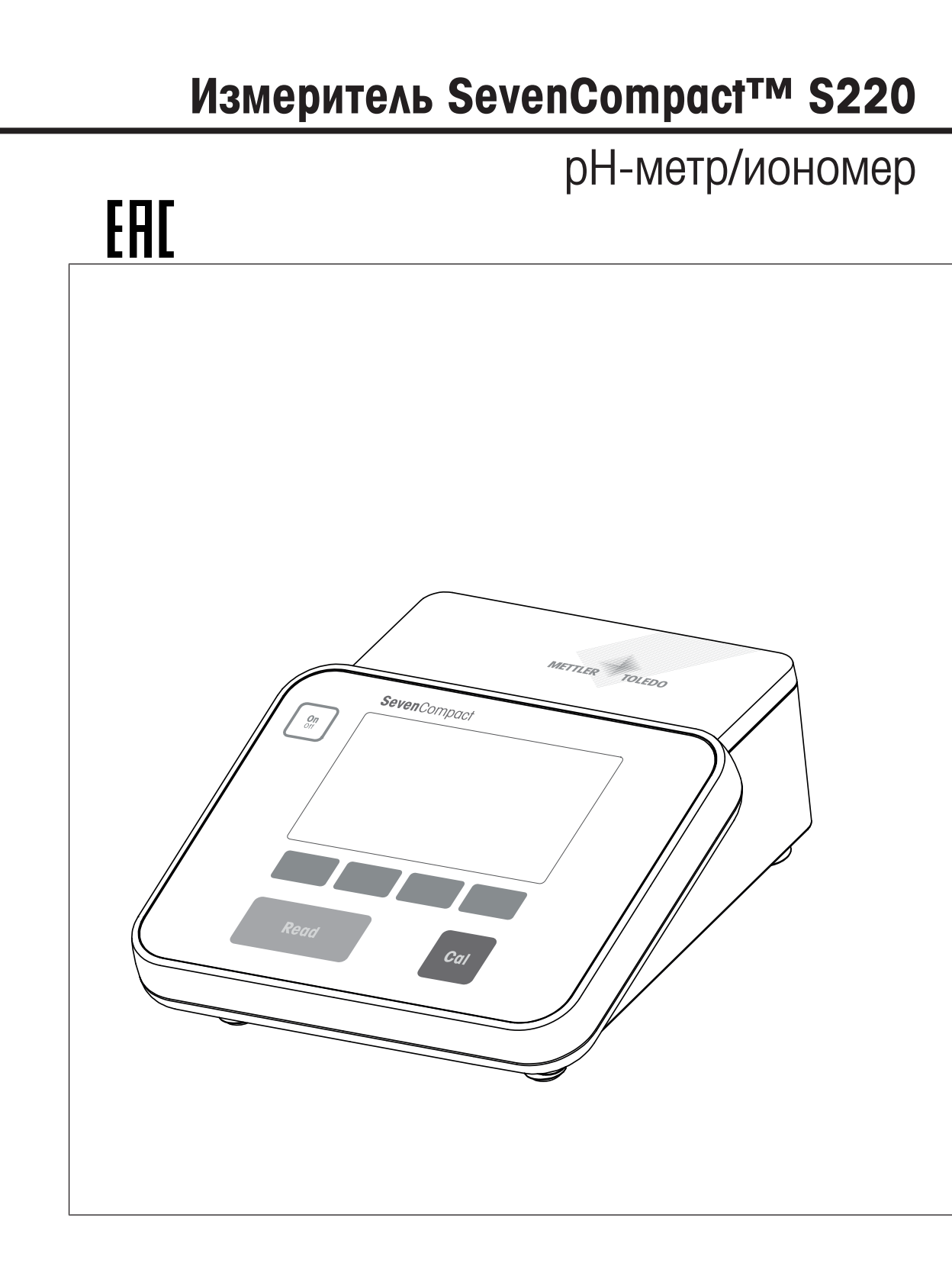

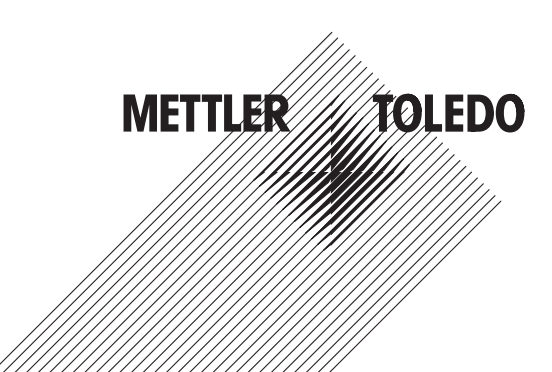

# **Оглавление**

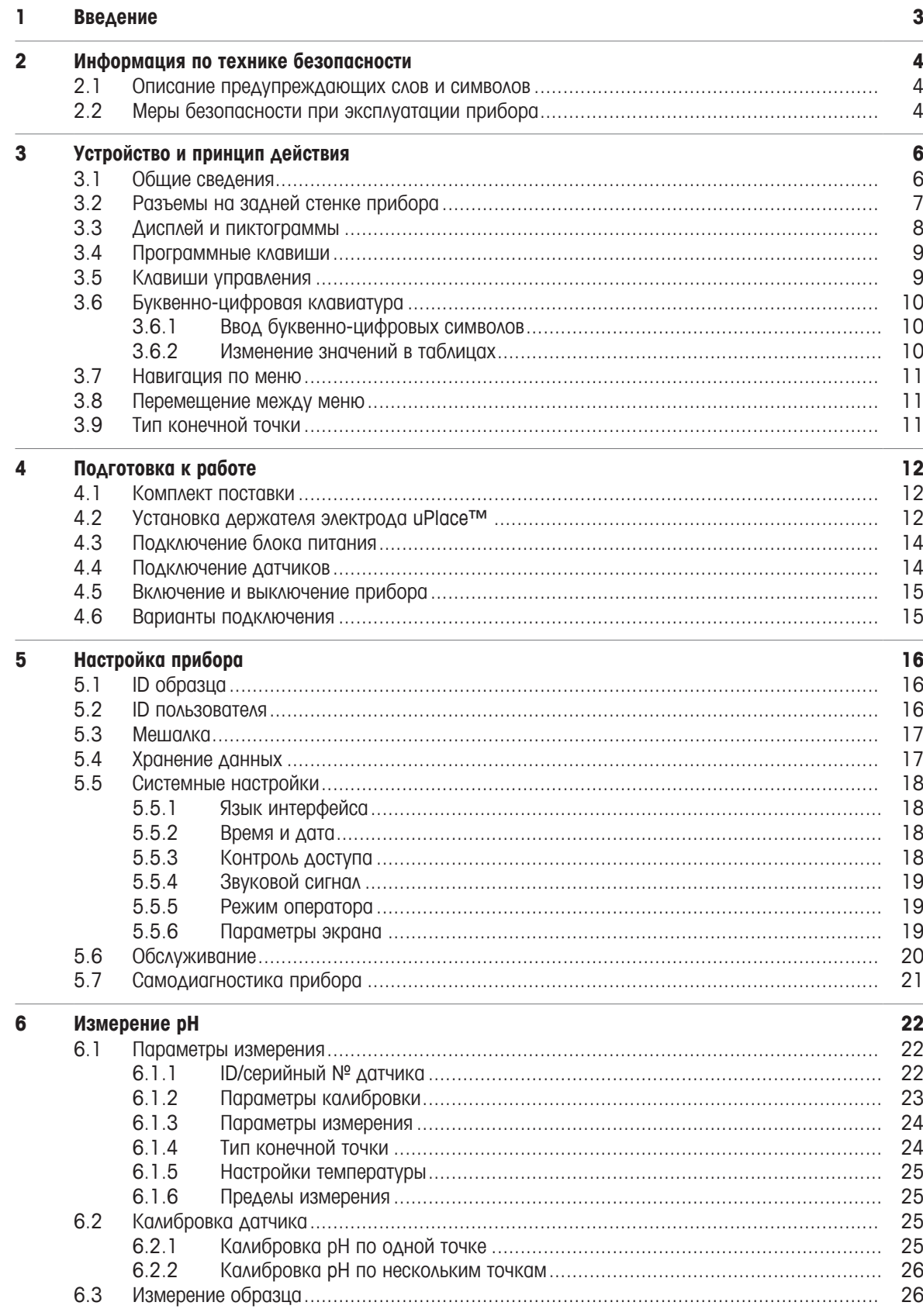

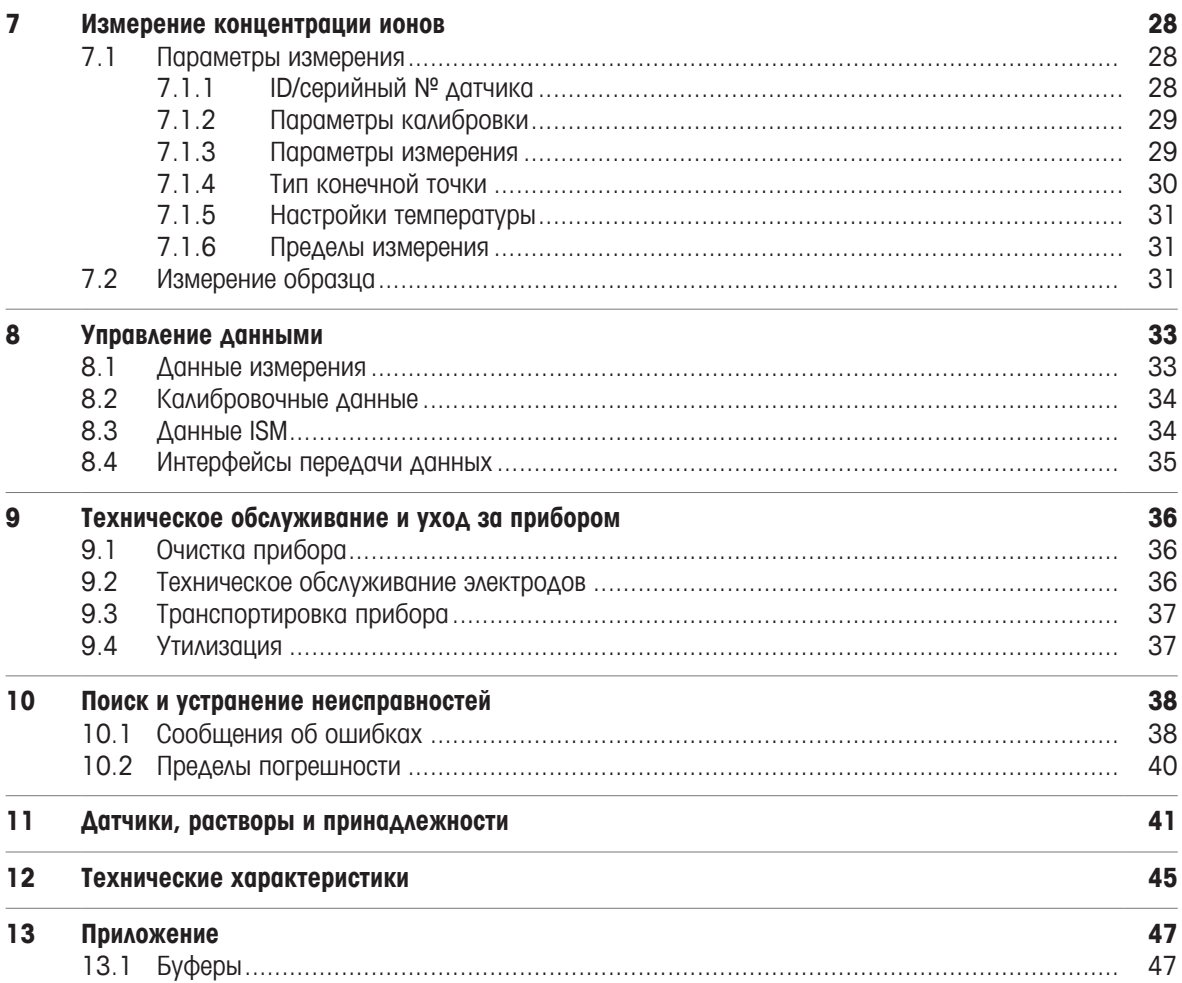

## **1** Введение

Благодарим вас за приобретение прибора МЕТТЛЕР ТОЛЕДО SevenCompact™ S220. SevenCompact™ S220 — это простой в эксплуатации прибор для измерения уровня pH и концентрации ионов.

#### Об этом руководстве

Инструкции, приведенные в данном руководстве, относятся к pH-/иономеру с версией встроенного программного обеспечения 2.01.03 или выше.

Дополнительную информацию можно получить у МЕТТЛЕР ТОЛЕДО или сервисного представителя МЕТТЛЕР ТОЛЕДО.

 $\blacktriangleright$  [www.mt.com/contact](http://mt.com/contact)

#### Обозначения и символы

Ссылка на внешний документ.

Примечание Указывает на полезную информацию об изделии.

#### Основные разделы инструкций

- § Предварительные требования
- 1 Этапы
- 2 ...
	- ð Промежуточные результаты
- ð Результаты

# **2** Информация по технике безопасности

- В данном справочном руководстве содержится полное описание прибора и порядка его использования.
- Сохраните это руководство для дальнейшей работы.
- Справочное руководство необходимо приложить к прибору случае его передачи третьей стороне.

Используйте прибор только в соответствии с данным справочным руководством. Невыполнение требований, изложенных в справочном руководстве, или изменение конструкции прибора является нарушением техники безопасности. Компания Mettler-Toledo GmbH не несет ответственности за возможные последствия.

## **2.1** Описание предупреждающих слов и символов

Примечания по безопасности содержат предупреждения или информацию, связанную с техникой безопасности. Несоблюдение этих указаний может стать причиной несчастного случая, повреждения или неправильной работы прибора и получения недостоверных результатов измерений. Примечания по безопасности отмечены следующими предупреждающими словами и символами:

#### Предупреждающие слова

ОСТОРОЖНО Опасные ситуации со средним уровнем риска, которые могут привести к тяжелой травме и летальному исходу.

УВЕДОМЛЕНИЕ Опасные ситуации с низким уровнем риска, которые могут привести к повреждению прибора и другого имущества, неисправностям, ошибочным результатам или потере данных.

#### Предупреждающие символы

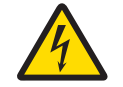

Опасность поражения электрическим током

## **2.2** Меры безопасности при эксплуатации прибора

#### Назначение прибора

Прибор рассчитан на эксплуатацию квалифицированными специалистами. Прибор SevenCompact™ S220 предназначен для измерения уровня pH и концентрации ионов.

Любое другое использование и эксплуатация вне пределов, заданных Mettler-Toledo GmbH, без согласия Mettler-Toledo GmbH считается использованием не по назначению.

#### Обязанности владельца устройства

Владелец устройства — это лицо, которое обладает правом собственности в отношении устройства и использует его или предоставляет его в распоряжение сотрудников. Владельцем устройства также считается лицо, юридически признаваемое эксплуатантом устройства. Владелец устройства отвечает за безопасность всех пользователей устройства и третьих лиц.

МЕТТЛЕР ТОЛЕДО предполагает, что владелец прибора проведет инструктаж пользователей в отношении правил безопасной эксплуатации устройства и мер защиты от потенциальных опасностей. МЕТТЛЕР ТОЛЕДО предполагает, что владелец устройства обеспечит необходимые технические средства защиты.

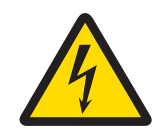

# $\Lambda$  осторожно

Опасность получения тяжелых или смертельных травм в результате поражения электрическим током**!**

Прикосновение к компонентам, находящимся под напряжением, может привести к травме или смерти.

- 1 Допускается использование только сетевого адаптера МЕТТЛЕР ТОЛЕДО, предназначенного для данного прибора.
- 2 На электрические кабели и соединения не должны попадать жидкости и влага.
- 3 Проверяйте исправность кабелей и разъемов, заменяйте их в случае повреждения.

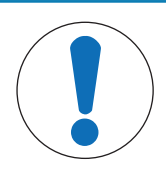

# УВЕДОМЛЕНИЕ

Опасность повреждения прибора из**-**за применения ненадлежащих компонентов**!**

Использование ненадлежащих компонентов может привести к повреждению или неправильной работе прибора.

− Используйте только МЕТТЛЕР ТОЛЕДО компоненты, предназначенные для вашего прибора.

# **3** Устройство и принцип действия

# **3.1** Общие сведения

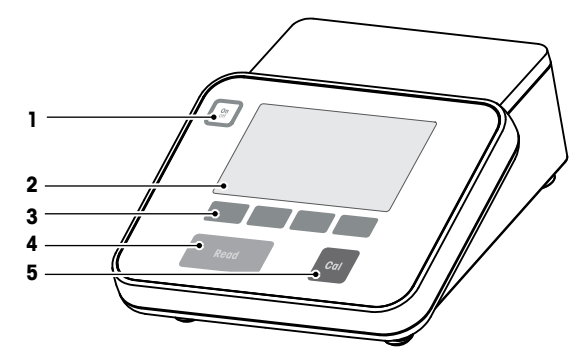

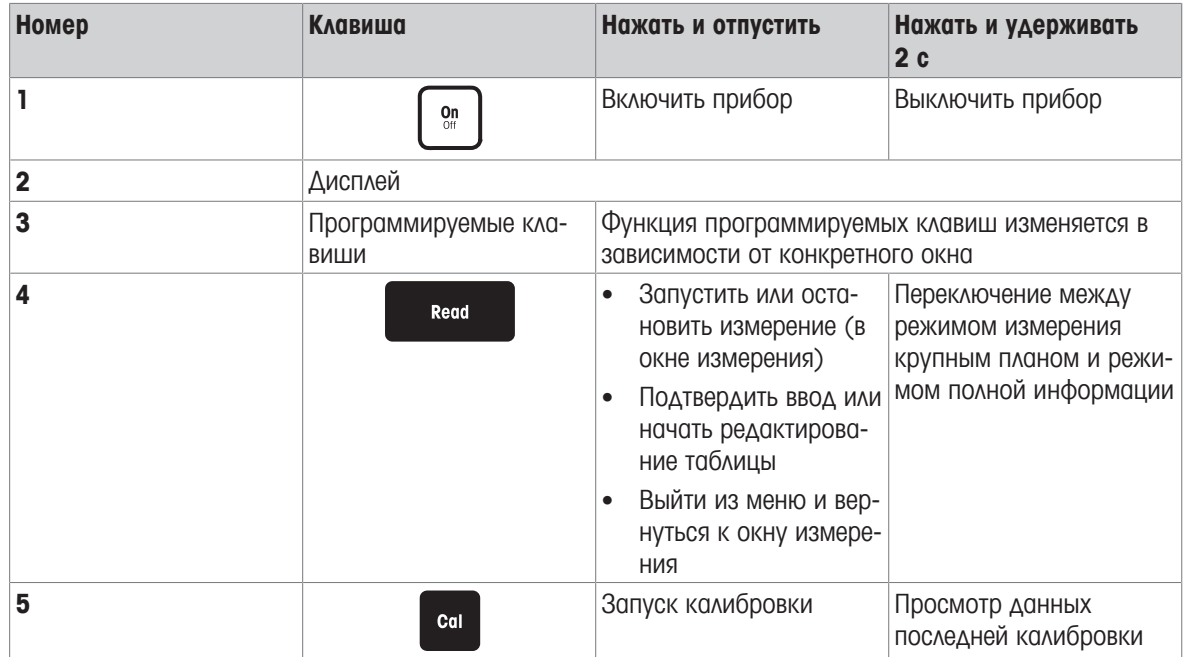

## **3.2** Разъемы на задней стенке прибора

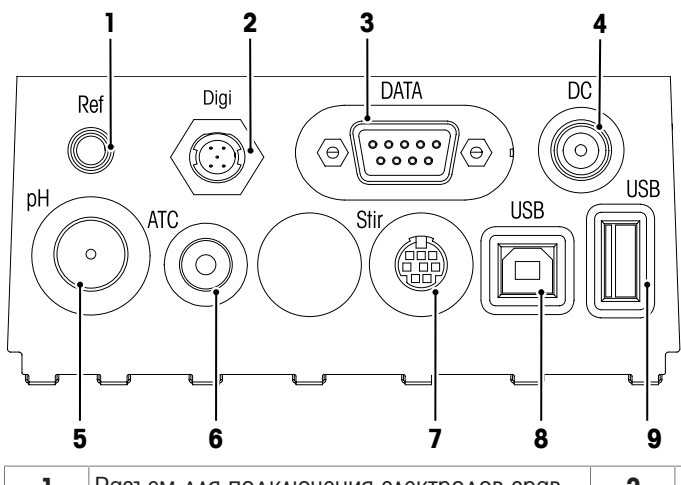

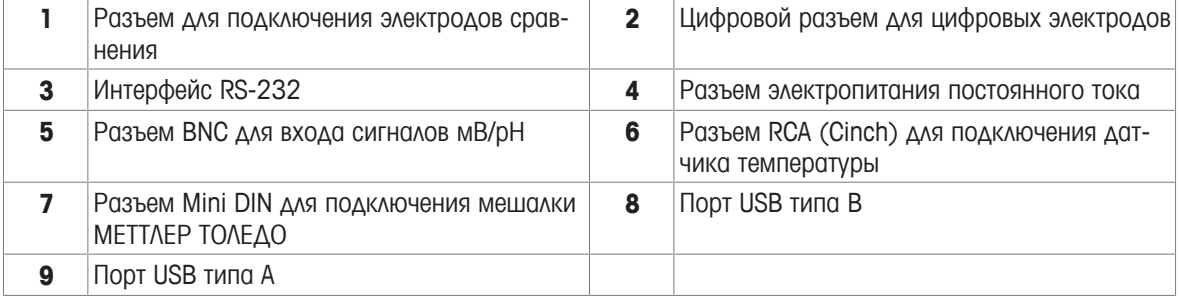

Назначение контактов разъема интерфейса RS-232. Этот разъем используется для подключения принтеров МЕТТЛЕР ТОЛЕДО, например, модели RS-P25.

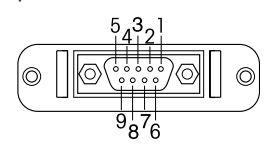

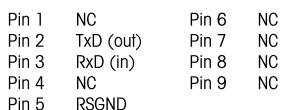

## **3.3** Дисплей и пиктограммы

Для отображения данных на дисплее имеется два режима: режим с полной информацией, в котором отображаются все данные, и режим uFocus™, где данные измерения показаны крупным шрифтом, без дополнительных показаний. Для переключения между этими режимами нажмите и удерживайте **Read** в процессе измерения, после или до него.

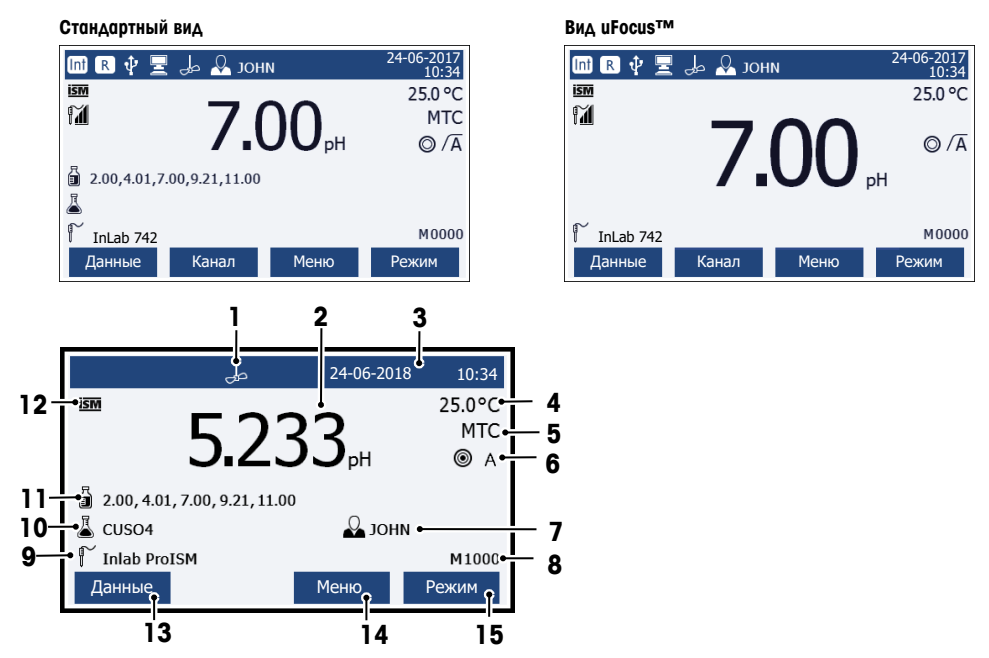

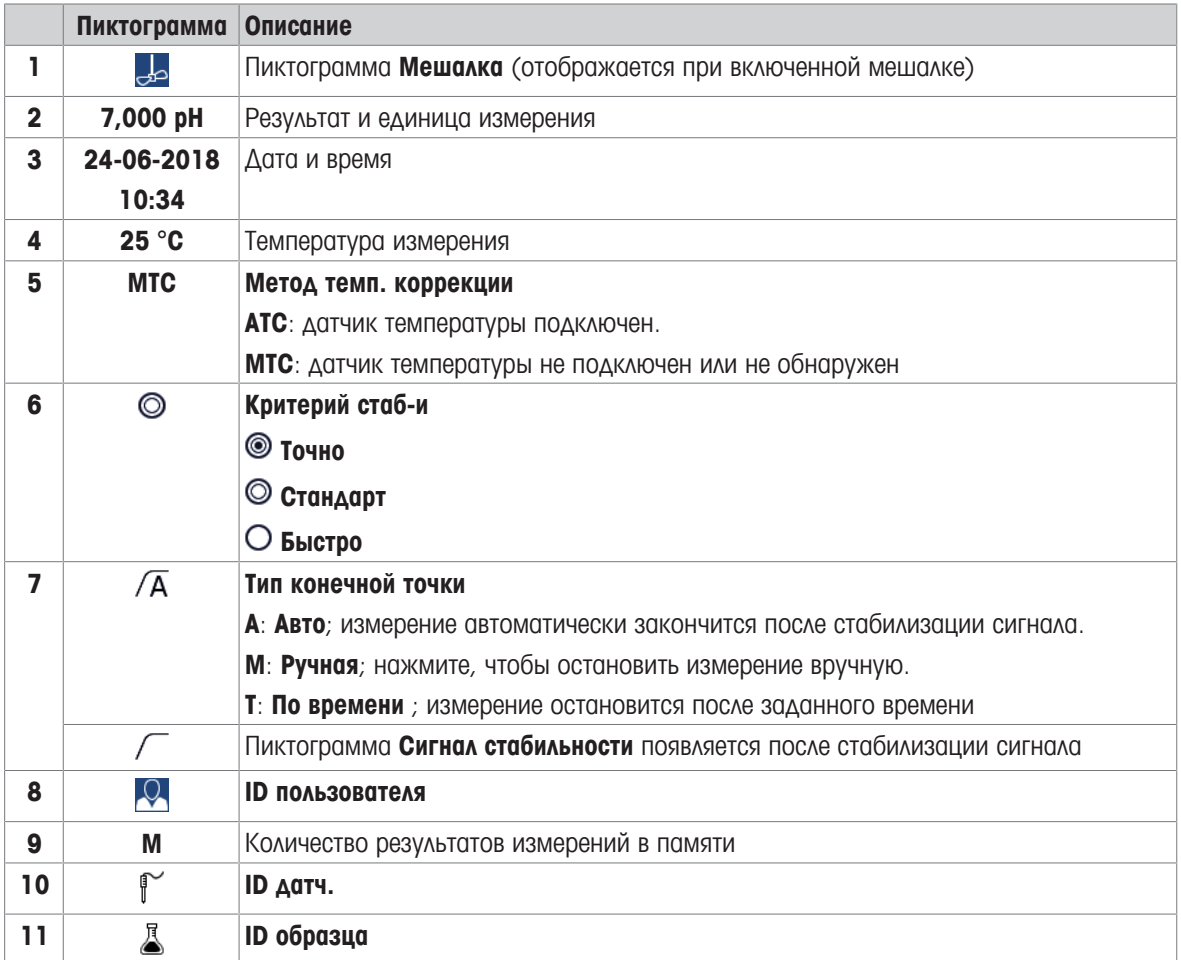

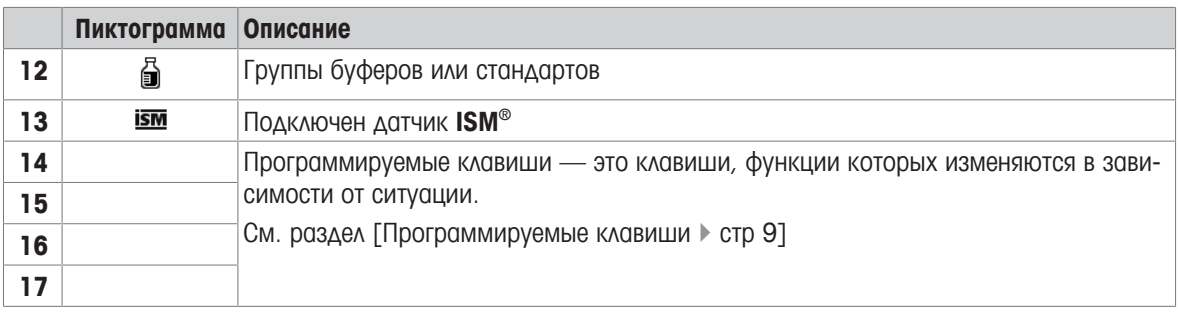

## **3.4** Программные клавиши

Прибор имеет четыре программные клавиши. Назначенные им функции изменяются в процессе работы в зависимости от применения. Назначение отображается внизу экрана.

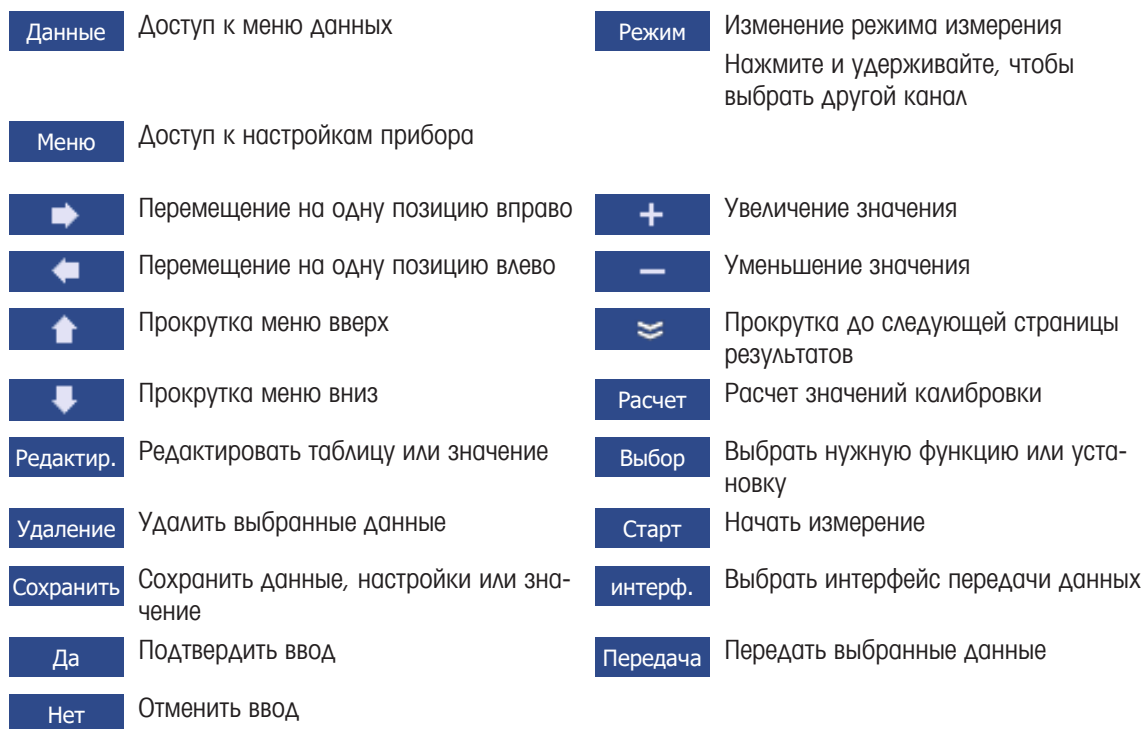

# **3.5** Клавиши управления

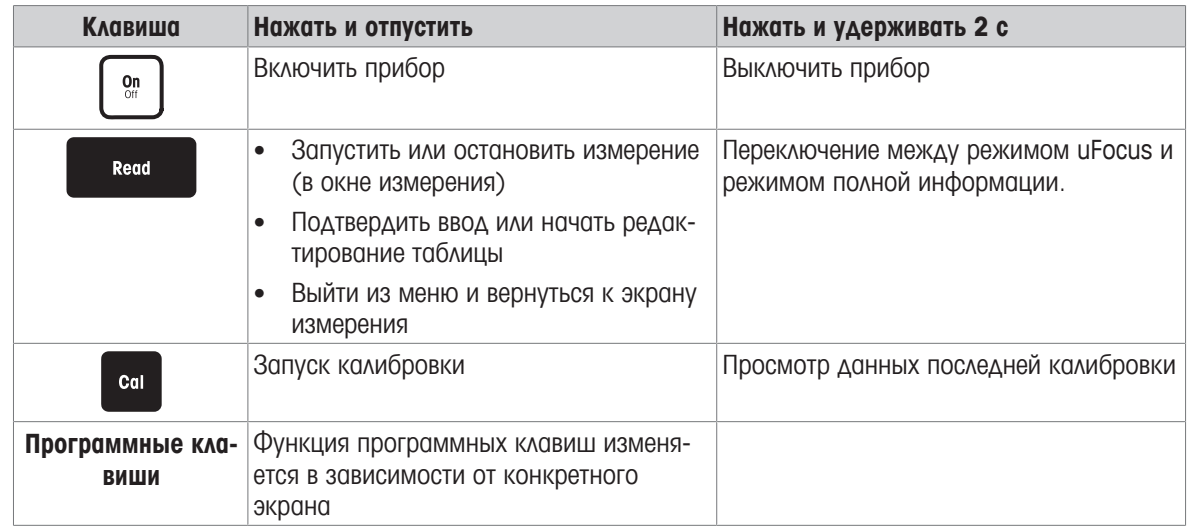

## **3.6** Буквенно**-**цифровая клавиатура

#### **3.6.1** Ввод буквенно**-**цифровых символов

Прибор оснащен экранной клавиатурой для ввода идентификаторов, серийных номеров и PIN-кодов. Вводить можно как буквы, так и цифры. При наборе PIN-кода каждый введенный символ будет отображаться как (\*).

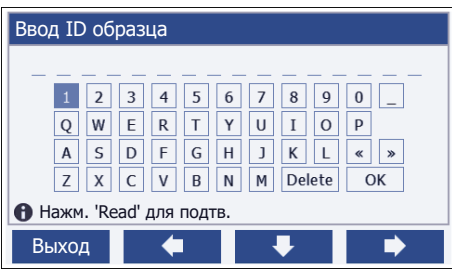

- 1 Переместите курсор с помощью клавиш **+ , или**  $\rightarrow$  или
- 2 Нажмите **Read**, чтобы подтвердить ввод.
	- ð Место для ввода следующего символа мигает.
- 3 Повторите эти действия для ввода дополнительных символов.
	- или -

Чтобы удалить введенный символ, выберите его. Перейдите на клавишу Удаление и нажмите **Read**.

- 4 Чтобы подтвердить и сохранить введенные символы, перейдите на **OK** и нажмите **Read**.
	- или -

Чтобы отменить ввод, нажмите Выход.

#### Ввод идентификаторов и **PIN-**кодов

Для перехода по клавиатуре при наборе идентификаторов и PIN-кодов используйте четыре программных клавиши и клавишу **Read**.

Пример текста: WATER

- 1 Если выделено 1, нажмите **U** один раз.
	- ð Будет выделено **Q**.
- 2 Нажмите один раз.
	- ð Будет выделено **W**.
- 3 Нажмите **Read**, чтобы ввести **W**.
- 4 Переместите выделение на **A**, **T**, **E** и **R**, каждый раз нажимая **Read** для подтверждения.
- 5 Переместите выделение на **OK** и нажмите **Read**, чтобы сохранить ID.

#### Примечание

• Вместо того чтобы вводить идентификатор с помощью буквенно-цифровой клавиатуры, можно использовать USB-клавиатуру или USB-сканер штрихкодов. Если введенный или отсканированный символ отсутствует на клавиатуре прибора, он будет отображаться в виде подчеркивания (\_).

### **3.6.2** Изменение значений в таблицах

Прибор позволяет вводить, редактировать или удалять значения в таблицах (например, значение температуры и буфера для пользовательской группы буферов). Переход от одной ячейки к другой осуществляется с помощью сенсорных клавиш.

- 1 Нажмите **Read**, чтобы начать редактирование ячейки в таблице.
	- ð Программные клавиши на дисплее меняются.
- 2 Нажмите + и и чтобы ввести значение, и нажмите **Read** для подтверждения.
	- $\Rightarrow$  Программные клавиши снова сменятся на  $\parallel$   $\parallel$   $\parallel$   $\parallel$
- 3 Перейдите к ячейке и нажмите Удаление, чтобы удалить значение.
- 4 Для завершения редактирования таблицы перемещайтесь с помощью **и назавителя в ката** и выделите Сохранить.
- 5 Нажмите **Read**, чтобы подтвердить действие и выйти из меню.

## **3.7** Навигация по меню

- 1 Нажмите Меню для ввода установок.
- 2 Переместите выделение на пункт меню с помощью кнопок **или и нажмите выбор**, чтобы открыть выбор.
- 3 Установите необходимые настройки с помощью кнопок навигации.
	- или -

Если применимо, переместите выделение к следующему пункту меню с помощью клавиш  $\rightarrow$ .  $\overline{\phantom{a}}$ 

4 Нажмите Выход, чтобы вернуться к предыдущему экрану меню, или нажмите **Read**, чтобы сразу вернуться на экран измерений.

## **3.8** Перемещение между меню

На дисплее прибора отображается зона измерений, программные клавиши, зона пиктограмм состояния и основных областей меню. Чтобы получить доступ к зонам меню перемещаться между ними, используйте программные клавиши.

- 1 Нажмите Меню для ввода установок.
- 2 Переместите выделение в верхнюю часть экрана, чтобы выбрать вкладку с помощью кнопок или .
	- ð Появляются навигационные клавиши для перехода влево и вправо.
- 3 Переместите выделение, чтобы выбрать другую вкладку с помощью кнопок  $\blacksquare$  или  $\blacksquare$
- 4 Нажмите Выход для возврата на экран измерений.

## **3.9** Тип конечной точки

Общий параметр, который указывает, как определяется конечная точка измерения.

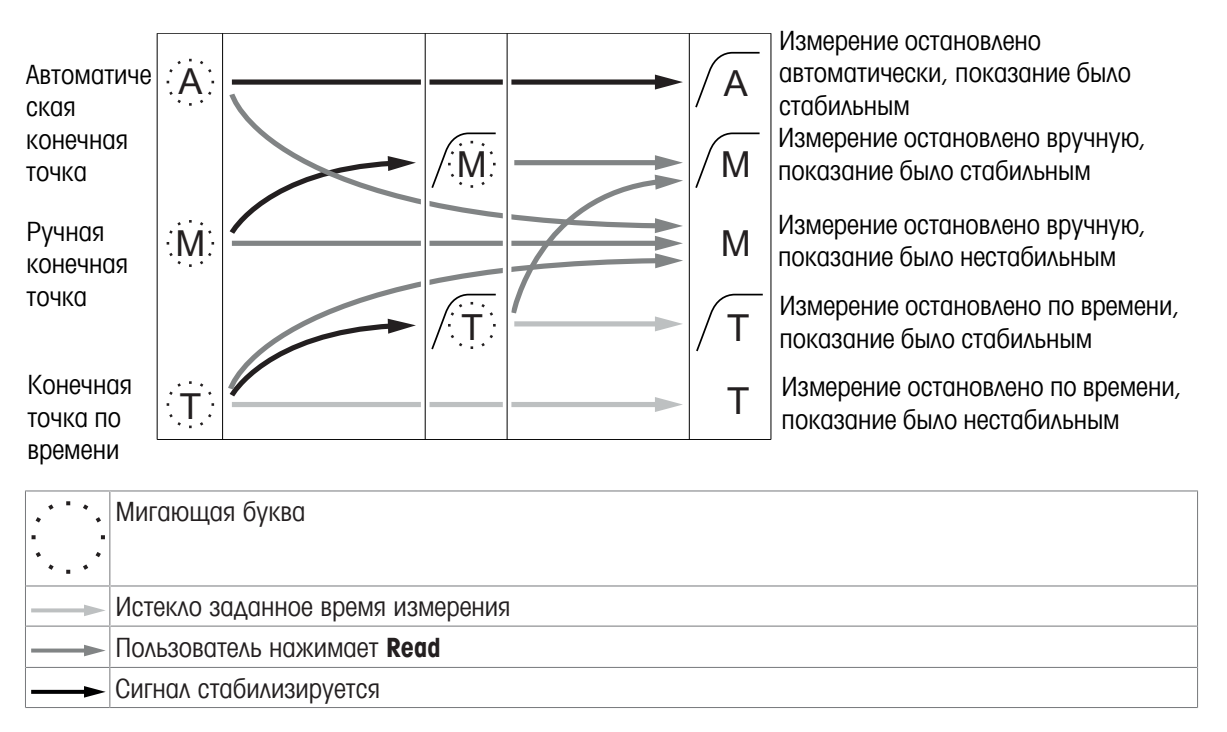

# **4** Подготовка к работе

## **4.1** Комплект поставки

Распакуйте прибор и проверьте комплектность поставки. Сохраните сертификат калибровки в надежном месте. В комплект поставки прибора SevenCompact™ входят:

- держатель электрода uPlace™;
- датчики (только в версии Kit);
- универсальный сетевой адаптер;
- прозрачная защитная крышка;
- компакт-диск со справочным руководством и руководством пользователя (на следующих языках: английский, немецкий, французский, итальянский, испанский, португальский, польский, русский, китайский, японский корейский, тайский);
- руководство пользователя (печатная версия, на следующих языках: английский, немецкий, французский, итальянский, испанский, португальский, польский);
- декларация соответствия;
- сертификат калибровки.

## **4.2** Установка держателя электрода **uPlace™**

Держатель электрода можно установить отдельно или закрепить его на корпусе измерителя с левой или правой стороны. Высоту держателя электрода можно увеличить путем установки дополнительной секции стойки. Для установки дополнительной секции используйте гаечный ключ.

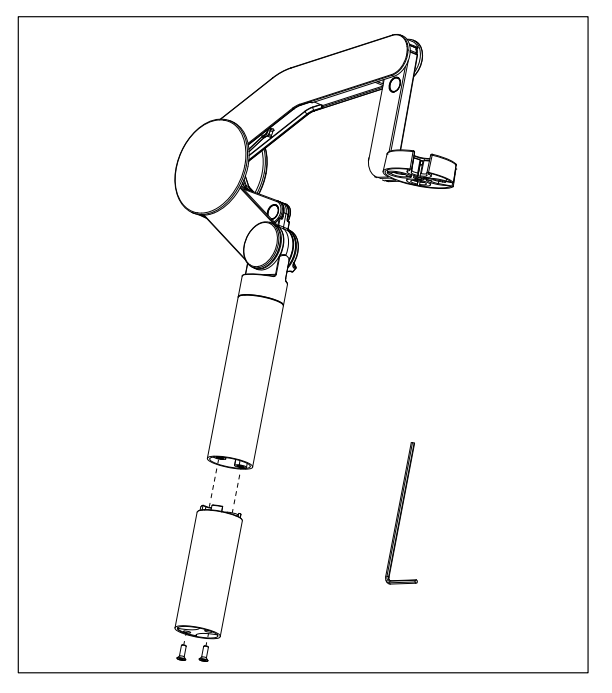

#### Сборка держателя электрода

1 Прикрепите держатель к основанию при помощи двух винтов и затяните их, используя гаечный ключ. Держатель с основанием можно установить отдельно от прибора.

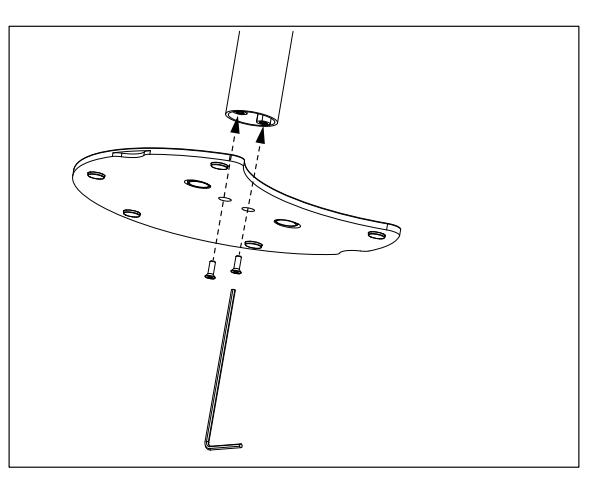

2 Затем установите ножку измерителя в отверстие основания и сдвиньте измеритель в направлении стрелки, чтобы зафиксировать ножку в отверстии.

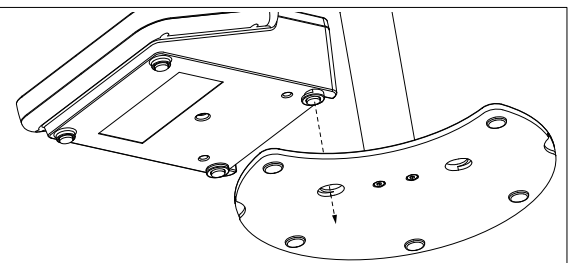

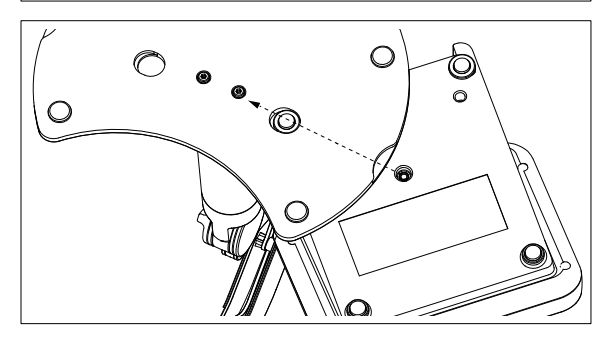

3 Прикрепите основание держателя электрода к измерителю с помощью стопорного винта.

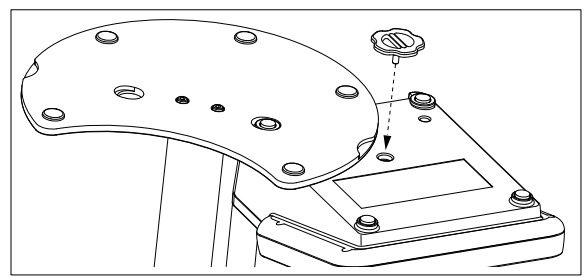

## **4.3** Подключение блока питания

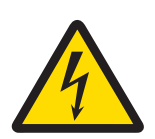

# $\Lambda$  осторожно

Опасность получения тяжелых или смертельных травм в результате поражения электрическим током**!**

Прикосновение к компонентам, находящимся под напряжением, может привести к травме или смерти.

- 1 Допускается использование только сетевого адаптера МЕТТЛЕР ТОЛЕДО, предназначенного для данного прибора.
- 2 На электрические кабели и соединения не должны попадать жидкости и влага.
- 3 Проверяйте исправность кабелей и разъемов, заменяйте их в случае повреждения.

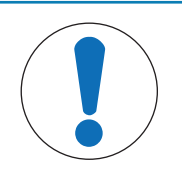

## УВЕДОМЛЕНИЕ

#### Опасность повреждения адаптера переменного тока вследствие перегрева**.** Если адаптер переменного тока находится в коробе или другом ограниченном пространстве, он может перегреться вследствие недостаточного охлаждения.

- 1 Не закрывайте адаптер переменного тока.
- 2 Не размещайте адаптер переменного тока в коробе.

Прибор используется с сетевым адаптером. Сетевой адаптер предназначен для подключения к сети питания с напряжением в диапазоне 100-240 В перем. тока  $\pm$  10 %, 50-60 Гц.

- 1 Вставьте соответствующий соединительный штекер в сетевой адаптер до упора.
- 2 Подключите выходной кабель сетевого адаптера к разъему электропитания прибора.
- 3 Разместите кабели так, чтобы они не мешали работе и были защищены от случайных повреждений.
- 4 Включите сетевой адаптер в имеющуюся электрическую розетку.

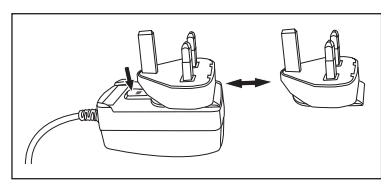

Чтобы отсоединить соединительный штекер, нажмите кнопку разблокировки и извлеките соединительный штекер.

## **4.4** Подключение датчиков

При подключении датчика проверьте надежность разъемов. Если вы используете датчик со встроенным датчиком температуры или отдельным датчиком температуры, подключите второй кабель к разъему ATC.

#### Пример

− Подключите датчик рН к разъему BNC и, если датчик температуры встроен, вставьте штекер RCA в разъем ATC.

- или -

Подключите датчик электропроводности ко входу для измерения электропроводности; датчик температуры всегда встроен и не требует отдельного подключения. Если у вас цифровой датчик, подключите его к цифровому входу.

#### Технология **ISM®** датчик

При подключении датчика ISM® к прибору необходимо выполнить одно из следующих условий, чтобы калибровочные данный были автоматически перенесены с чипа датчика в прибор. После подключения датчика ISM® датчик…

- Прибор должен быть включен.
- (Если прибор уже включен) клавиша СЧИТЫВАНИЕ нажата.

• (Если прибор уже включен) клавиша КАЛИБРОВКА нажата.

Настоятельно рекомендуем выключать прибор при отсоединении датчика ISM! В этом случае датчик не будет удален во время считывания данных прибором с ISM-чипа датчика или их записи на чип.

На дисплее появится значок **ISM** и ID с чипа датчика будет зарегистрирован и отображен на дисплее.

Калибровочную историю, первичный сертификат и максимальную температуру можно проверить и напечатать из памяти данных.

## **4.5** Включение и выключение прибора

#### Включение

- − Нажмите и отпустите **On/Off**, чтобы включить прибор.
	- $\Rightarrow$  В течение нескольких секунд отображаются версия встроенного ПО, серийный номер и текущая дата. После этого прибор готов к использованию.

#### Выключение

− Нажмите и удерживайте клавишу **On/Off**, пока прибор не перейдет в режим ожидания.

#### Примечание

• На цепь управления для кнопки **On/Off** в режиме ожидания подается напряжение. К остальным компонентам прибора питание не подается.

## **4.6** Варианты подключения

Благодаря технологии Plug & Play подключенные USB-носители, сканер штрихкодов и принтеры распознаются автоматически.

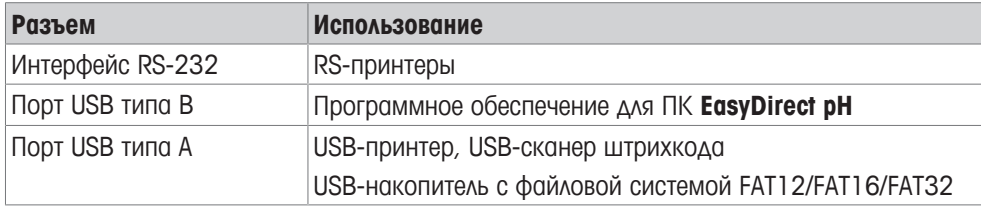

Прибор регулирует скорость передачи данных до следующих параметров в том случае, если автоматическая синхронизация скорости передачи данных не происходит (только с принтерами типа **RS-P25, RS-P26, RS-P28**):

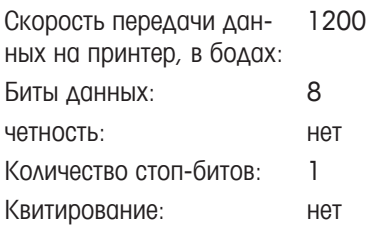

# **5** Настройка прибора

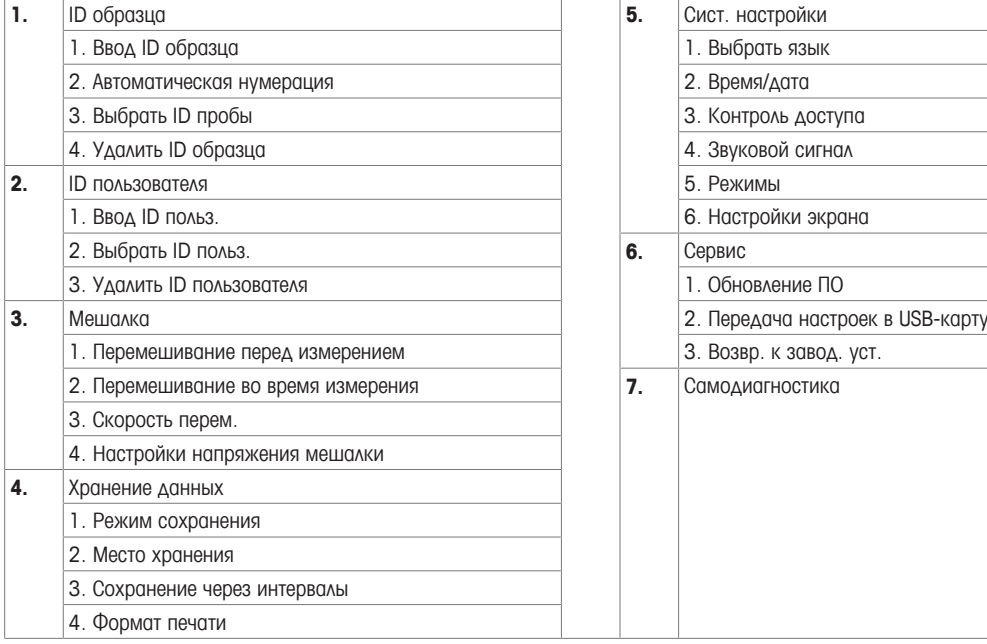

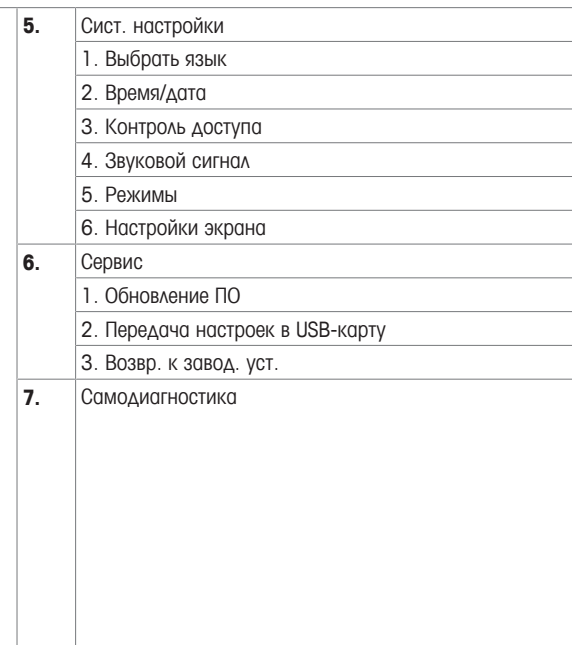

## **5.1 ID** образца

# Путь**:** Меню **> > ID** образца

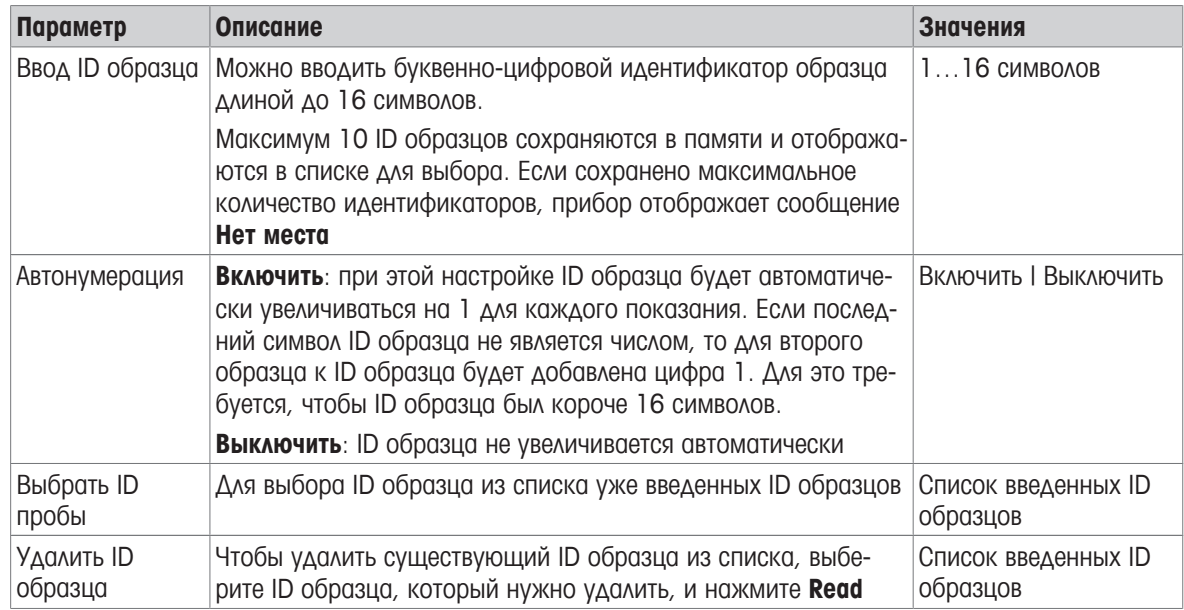

# **5.2 ID** пользователя

# Путь**:** Меню **> > ID** пользователя

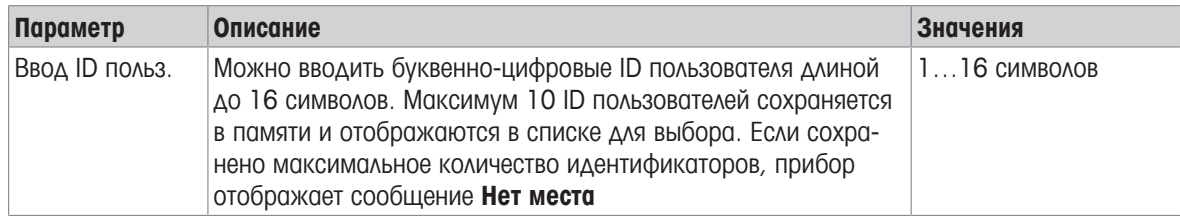

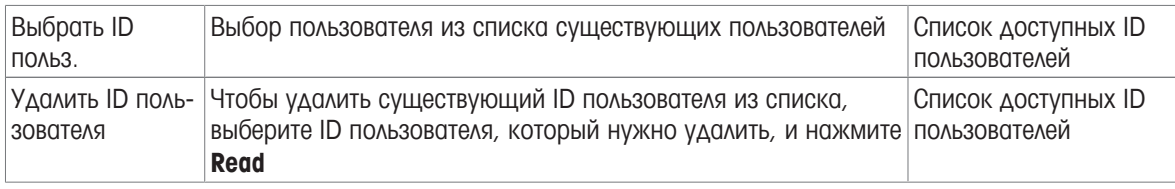

## **5.3** Мешалка

К прибору можно подключить внешнюю магнитную мешалку МЕТТЛЕР ТОЛЕДО Она питается от прибора и может автоматически включаться и выключаться по заданной программе.

Если к выходу для мешалки подключена мешалка uMix или Compact, можно выбрать функции Перемешивание во время измерения или Перемешивание перед измерением. Когда мешалка активна, отображается символ .

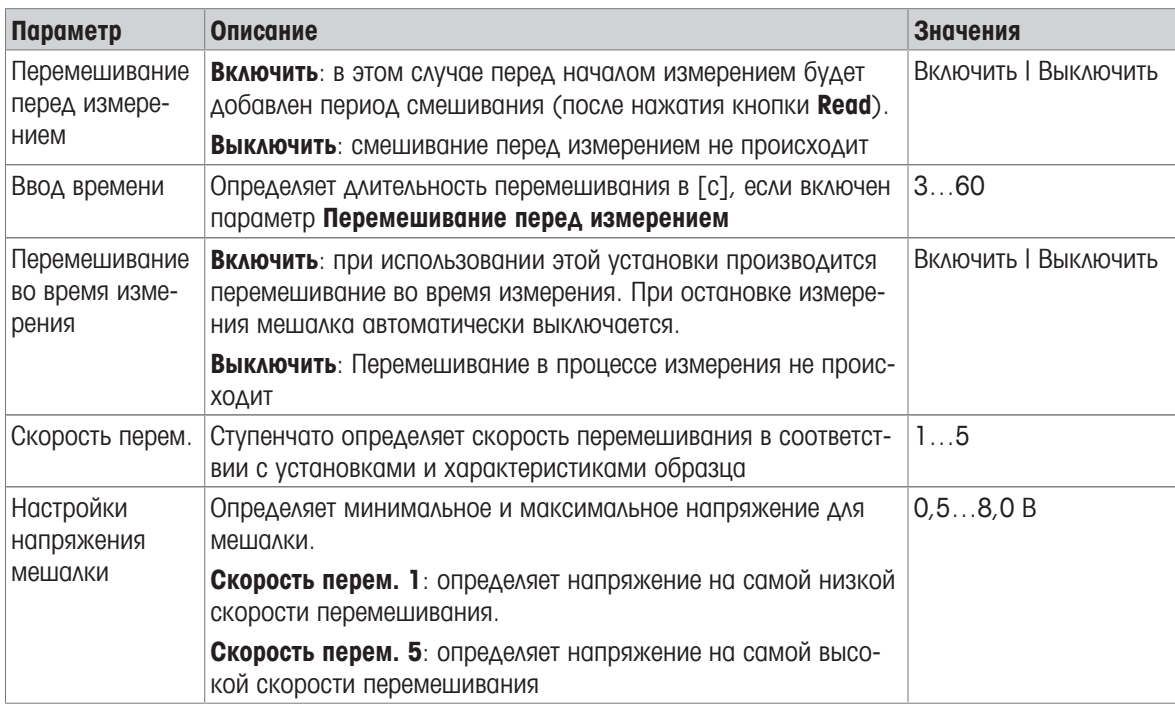

#### Путь: Меню >  $\frac{16}{10}$  > Мешалка

## **5.4** Хранение данных

#### Путь**:** Меню **> >** Хранение данных

Прибор хранит в памяти до 1000 результатов измерений. Количество результатов измерений, уже сохраненных в памяти, обозначается на дисплее как MXXXX. Когда память заполнена, на дисплее появляется сообщение. Если память заполнена, для сохранения новых результатов измерений необходимо предварительно удалить предыдущие данные. Функция сохранения работает в ручном и автоматическом режимах. Нажмите Выход, чтобы отменить показания конечных точек.

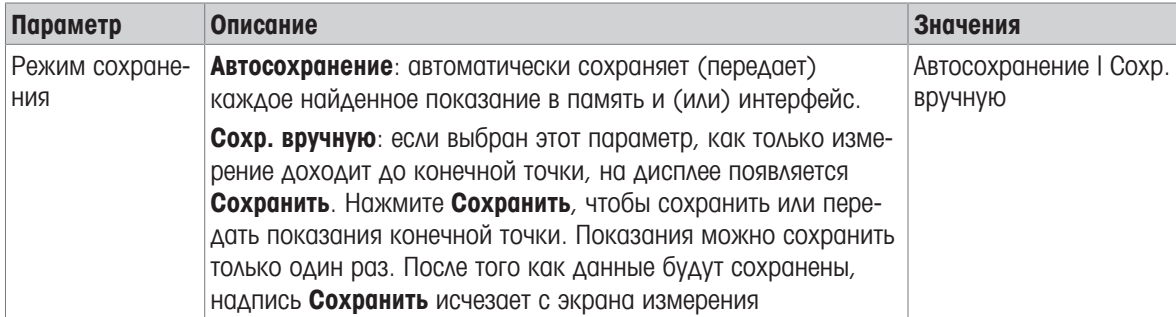

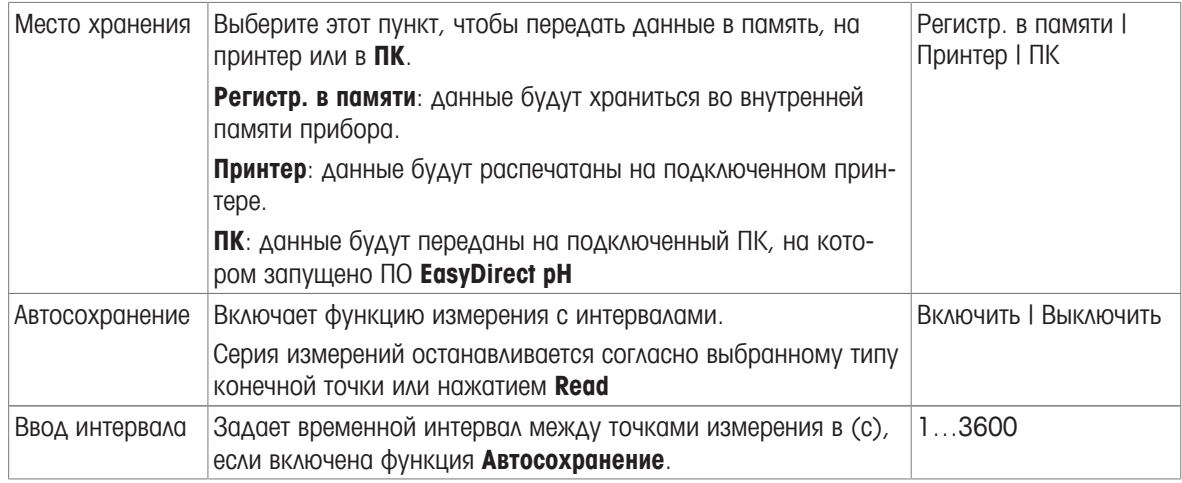

## **5.5** Системные настройки

### **5.5.1** Язык интерфейса

#### Путь**:** Меню **> >** Сист**.** настройки **>** Выбрать язык

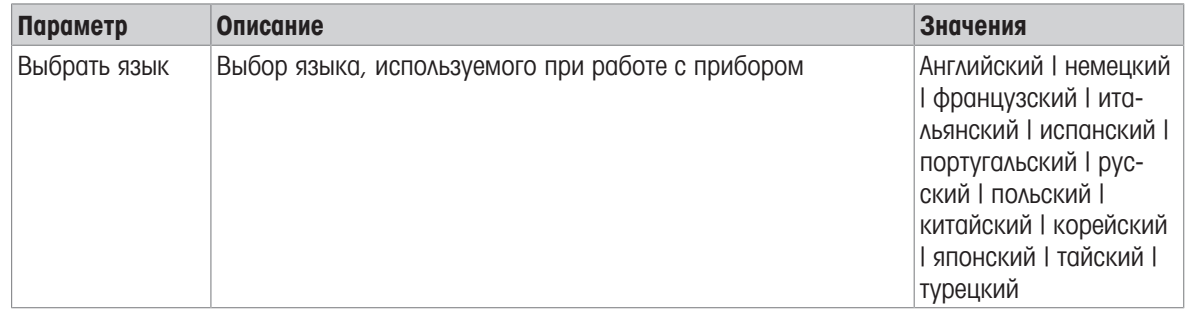

## **5.5.2** Время и дата

## Путь**:** Меню **> >** Сист**.** настройки **>** Время**/**дата

При первом включении прибора автоматически появляется дисплей для ввода времени и даты.

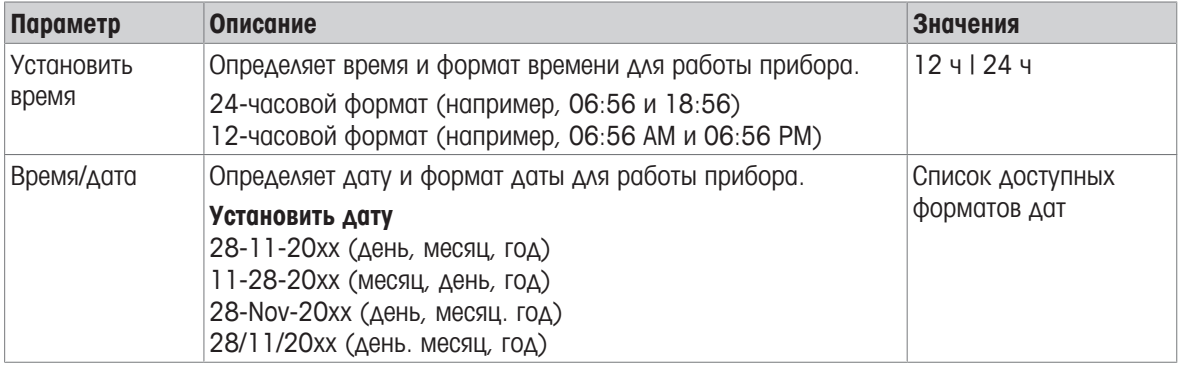

## **5.5.3** Контроль доступа

## Путь**:** Меню **> >** Сист**.** настройки **>** Контроль доступа

В качестве PIN-кода можно ввести максимум 6 знаков. В заводских настройках по умолчанию активирован PIN-код для удаления данных, имеющий значение 000000, пароль пользователя прибора не установлен.

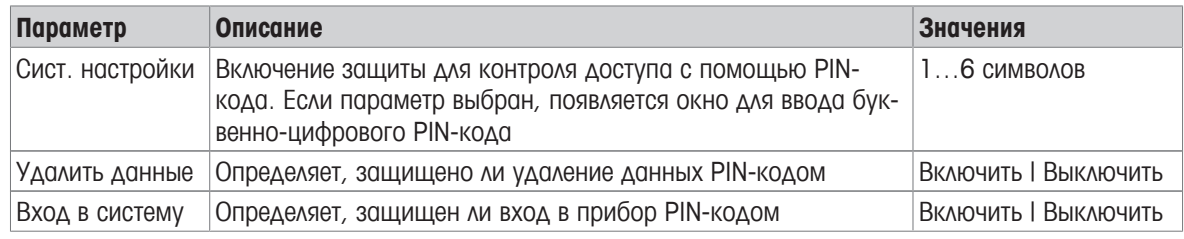

## **5.5.4** Звуковой сигнал

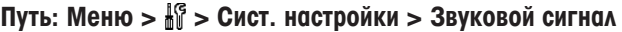

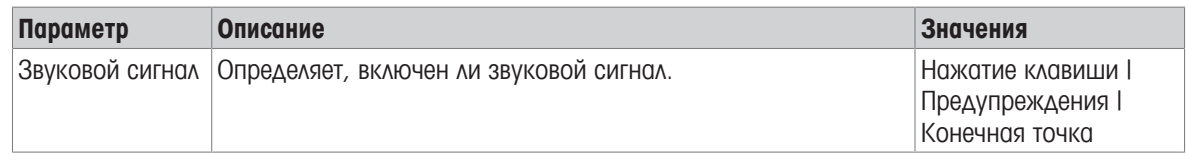

## **5.5.5** Режим оператора

#### Путь**:** Меню **> >** Сист**.** настройки **>** Режимы Обычный**/**Эксперт

Концепция двух рабочих режимов реализована в функции GLP. Эта функция делает невозможным удаление или непреднамеренное изменение важных настроек и сохраненных данных в штатном режиме работы.

В обычном режиме прибор выполняет только следующие функции:

- калибровка и измерения;
- редактирование идентификаторов пользователей, образца и датчика;
- редактирование температуры MTC;
- редактирование параметров передачи данных;
- редактирование системных настроек (защищено PIN-кодом);
- запуск самодиагностики прибора;
- хранение, просмотр, печать и экспорт данных;
- экспорт установок на USB-накопитель.

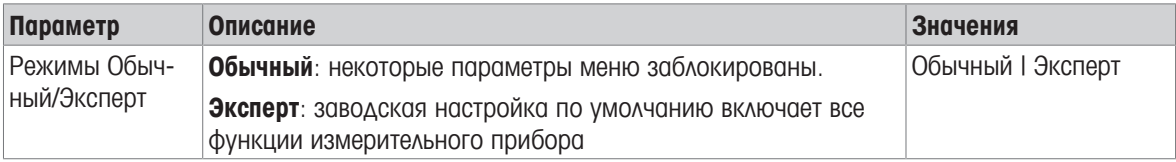

### **5.5.6** Параметры экрана

#### Путь**:** Меню **> >** Сист**.** настройки **>** Настройки экрана

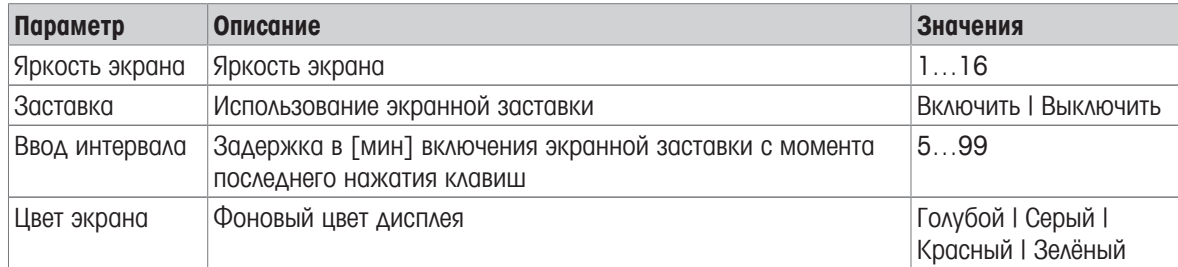

## **5.6** Обслуживание

#### Путь**:** Меню **> >** Сервис **>** Обновление ПО

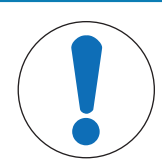

## УВЕДОМЛЕНИЕ

#### При перезагрузке прибора можно потерять данные**!**

При обновлении программного обеспечения для всех параметров устанавливаются значения по умолчанию, все данные удаляются.

Обновить программное обеспечение можно с помощью USB-накопителя.

- § Убедитесь в том, что ПО находится в корневом каталоге USB-накопителя и называется S <ххх> v <ууу>.bin, где <ххх> — номер типа прибора, а <ууу> — номер версии.
- 1 Подключите USB-накопитель к прибору.
- 2 Выберите вариант Обновление ПО.
	- ð Появится сообщение о том, что обновление программного обеспечения запущено.
- 3 Когда обновление программного обеспечения завершится, необходимо перезапустить прибор, чтобы изменения вступили в силу.

#### Примечание

- Будут восстановлены заводские установки параметров прибора. Все данные будут удалены, а PINкоду будет снова присвоено значение «000000».
- Если в процессе обновления удалить USB-накопитель или отключить питания, прибор больше не будет функционировать. Свяжитесь с сервисной службой МЕТТЛЕР ТОЛЕДО для получения помощи.

#### Передача настроек в **USB-**карту

С помощью этой функции можно экспортировать установки. Их можно, например, отправить по электронной почте в сервисную службу МЕТТЛЕР ТОЛЕДО

- 1 Вставьте накопитель в соответствующий интерфейс прибора.
	- $\Rightarrow$  На дисплее появится  $\Phi$ .
- 2 Выберите Передача настроек в **USB-**карту в сервисном меню, чтобы начать передачу.
- $\Rightarrow$  Прибор создаст новую папку на USB-накопителе, название которой представляет собой дату в международном формате. Дата «25<sup>th</sup> ноября 2016 г.» будет преобразована в «20161125».
- $\Rightarrow$  Экспортированный файл имеет текстовый формат (расширение .txt). Имя файла состоит из времени в 24-часовом формате (ч мин с) с приставкой S. Время «15:12:25 (3:12:25 pm)» будет преобразовано в «S151225.txt».

#### Примечание

• При нажатии Выход во время экспорта процесс будет отменен.

#### Возвр**.** к завод**.** уст**.**

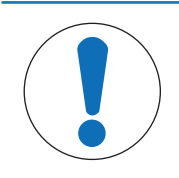

## УВЕДОМЛЕНИЕ

#### При перезагрузке прибора можно потерять данные**!**

Восстановление заводских настроек устанавливает для всех настроек значения по умолчанию. Все данные удаляются.

- 1 Выберите вариант Возвр**.** к завод**.** уст**.**.
	- ð Появится диалоговое окно.
- 2 Нажмите Да для подтверждения процедуры.
- $\Rightarrow$  Будут восстановлены заводские установки параметров прибора. Все данные будут удалены, а PINкоду будет снова присвоено значение «000000».

## **5.7** Самодиагностика прибора

#### Путь**:** Меню **> >** Сервис **>** Самодиагностика

Самодиагностика прибора требует взаимодействия с пользователем.

- 1 Выберите вариант Самодиагностика .
	- ð Выполняется диагностика дисплея. Затем появляется экран самодиагностики.
- 2 Нажмите функциональные клавиши на клавиатуре по одной в любом порядке.
	- ð Результат самодиагностики отображается через несколько секунд.
	- ð Прибор автоматически возвращается в меню системных настроек.

#### Примечание

- Нажать на все клавиши необходимо в течение двух минут, в противном случае появится сообщение Ошибка самодиаг**.**, и процедуру придется повторить.
- Если сообщения об ошибках повторяются, свяжитесь с сервисной службой МЕТТЛЕР ТОЛЕДО

# **6** Измерение **pH**

## **6.1** Параметры измерения

#### Путь**:** Меню **> pH/Ion**

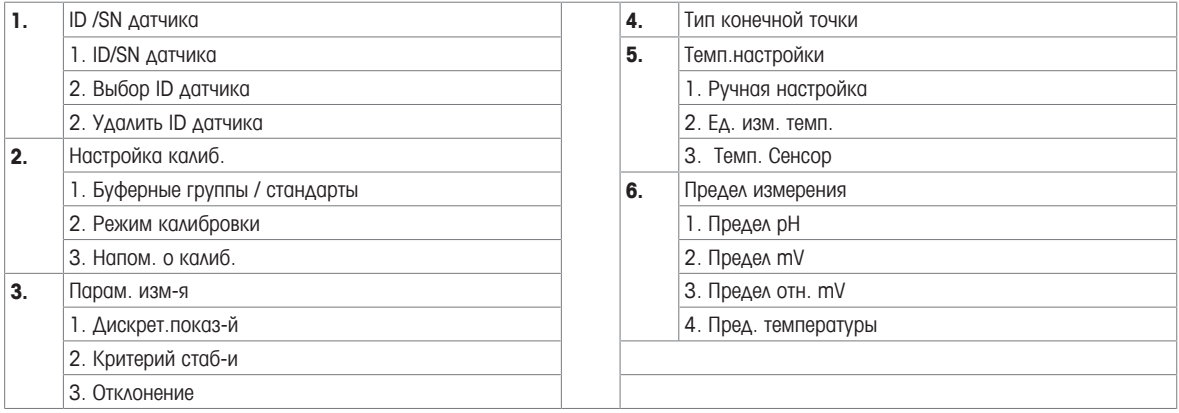

## **6.1.1 ID/**серийный № датчика

#### Путь**:** Меню **> pH/Ion > ID** датч**.**

При подключении датчика **ISM**® прибор:

- автоматически распознает датчик при включении (или же при нажатии клавиши **READ** или **CAL**);
- загрузит сохраненный идентификатор, серийный номер и тип датчика, а также данные последней калибровки этого датчика;
- использует эту калибровку для последующих измерений.

ID датчика для датчиков ISM® можно изменить. Однако серийный номер и тип датчика изменить нельзя.

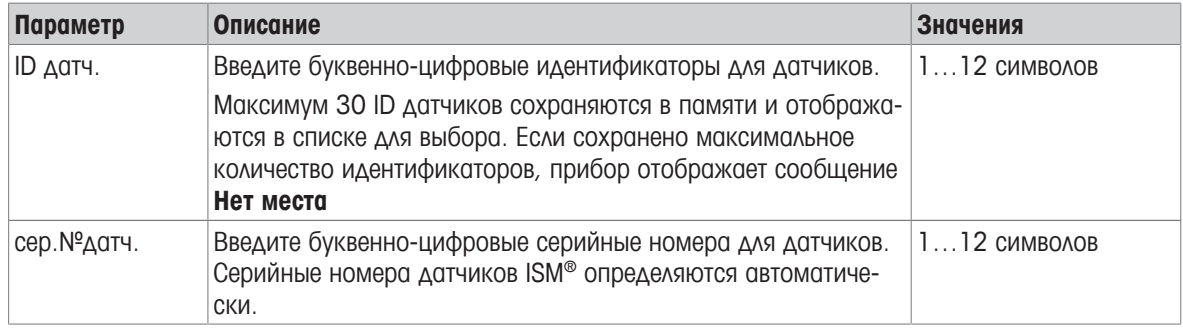

При вводе нового ID датчика загружаются теоретические данные калибровки о крутизне и смещении нуля для этого типа электрода. Датчик необходимо снова откалибровать.

Если введенный ID датчика уже есть в памяти прибора и датчик уже был откалиброван, будут загружены имеющиеся данные калибровки для этого ID датчика.

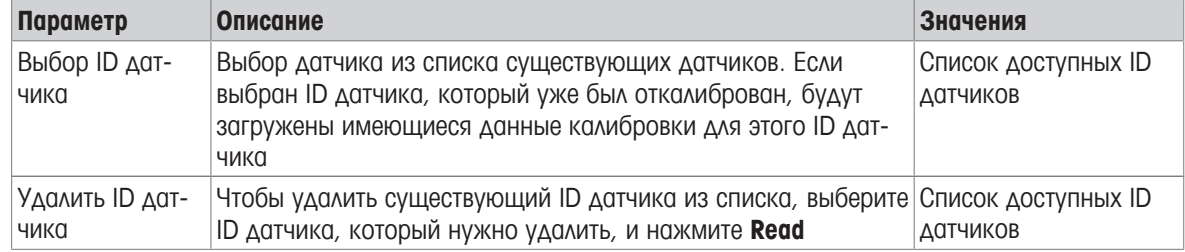

## **6.1.2** Параметры калибровки

#### Путь**:** Меню **> pH/Ion >** Параметры калибровки

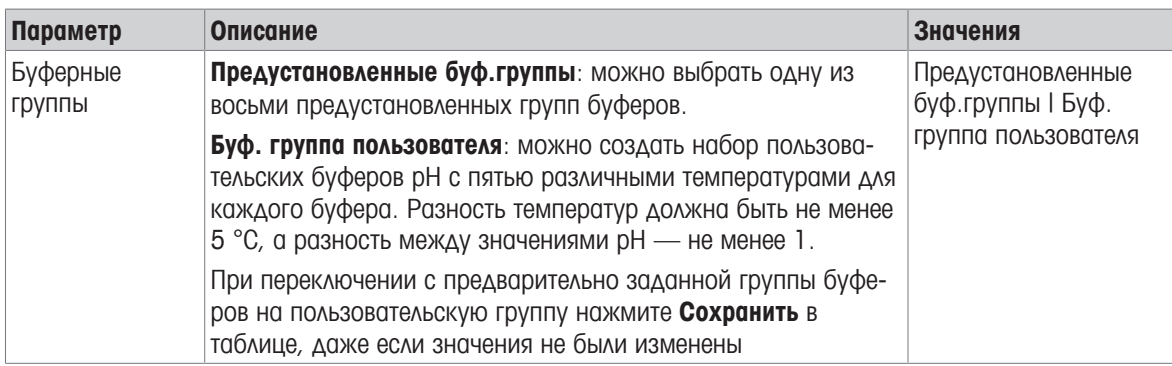

#### Список буферов

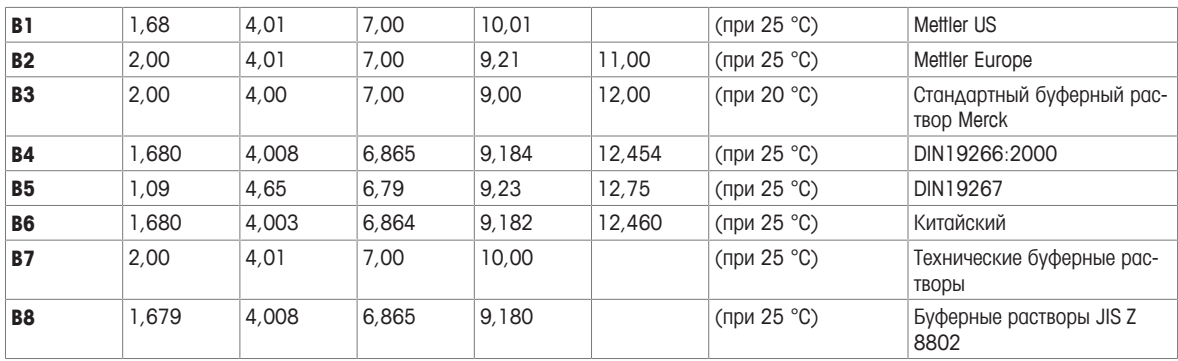

Температурные таблицы для этих буферов запрограммированы в приборе, и их можно посмотреть в Приложении.

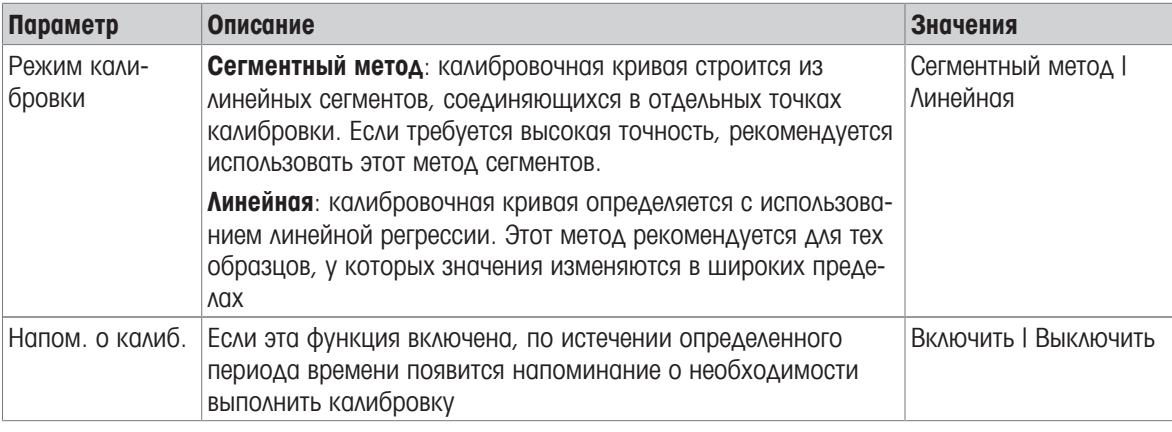

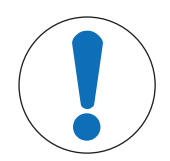

# УВЕДОМЛЕНИЕ

#### Риск некорректных результатов из**-**за температурного отклонения**!**

Расхождение между температурой калибровки с заданной в пользовательском буфере может стать причиной появления сообщения об ошибке.

− Остановите работу и повторите калибровку при точной температуре.

## **6.1.3** Параметры измерения

#### Путь**:** Меню **> pH/Ion >** Парам**.** изм**-**я

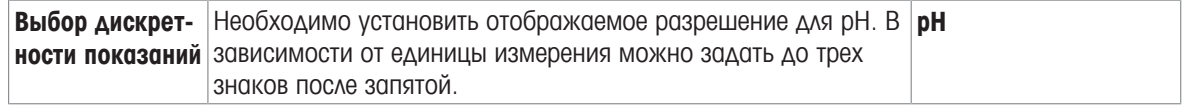

#### Десятичные разряды

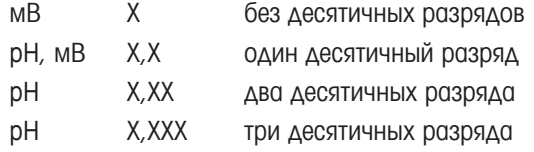

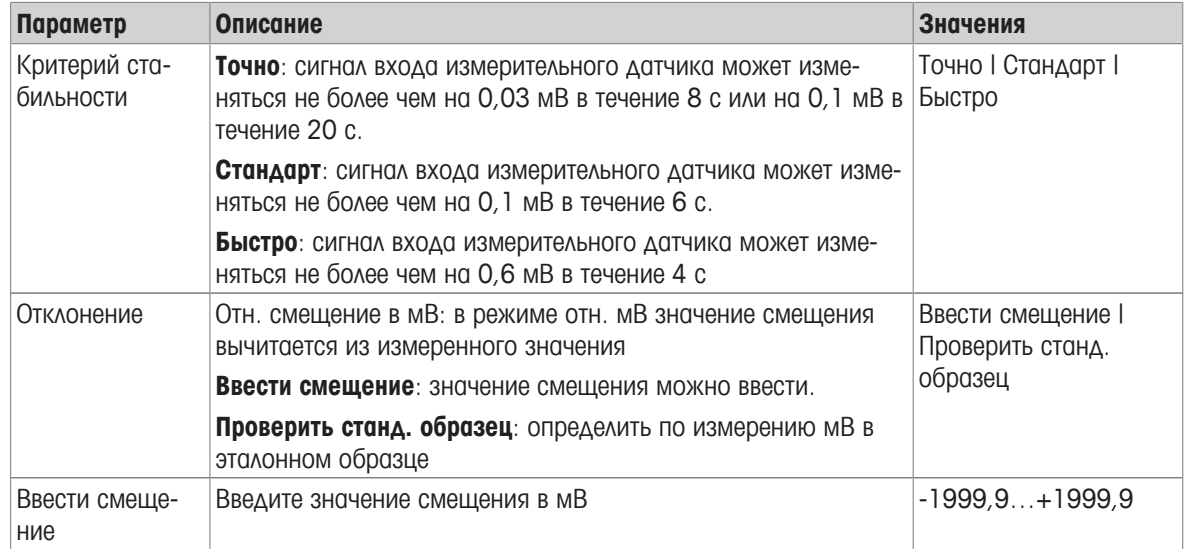

#### Проверить станд**.** образец

- 1 Поместите электрод в эталонный образец.
- 2 Нажмите Старт, чтобы начать измерение эталона, и дождитесь, пока показания на дисплее не стабилизируются.

- или -

- 3 Нажмите **Read**, чтобы вручную остановить измерение.
- 4 Нажмите Сохранить для ввода в прибор измеренного значения мВ.

#### **6.1.4** Тип конечной точки

#### Путь**:** Меню **> pH/Ion >** Тип конечной точки

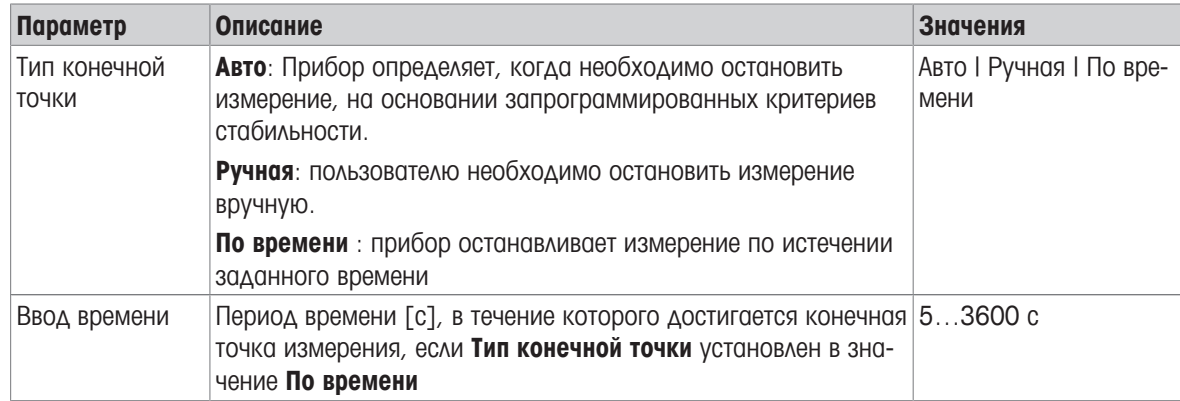

## **6.1.5** Настройки температуры

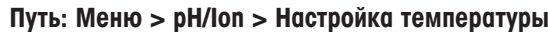

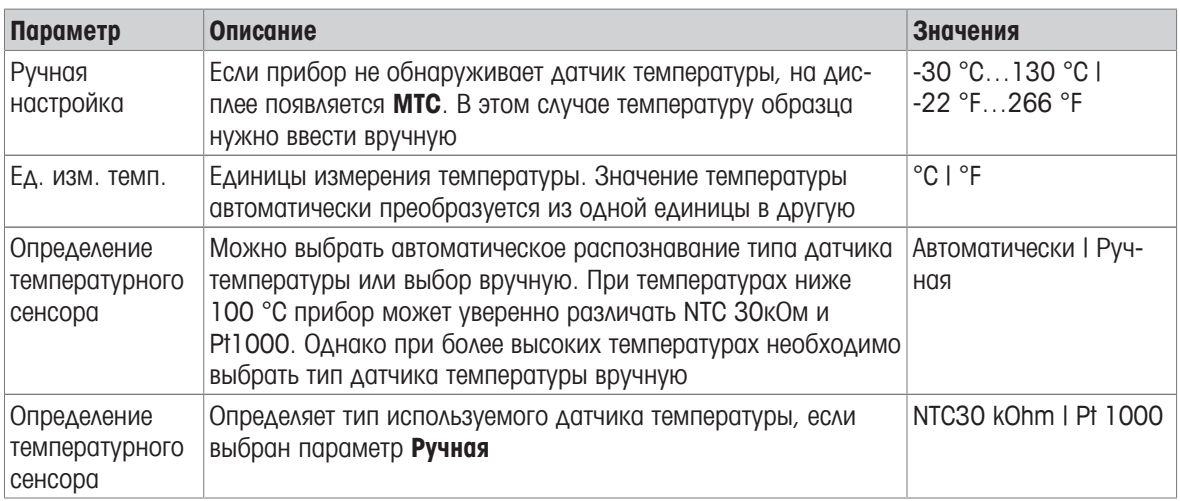

#### **6.1.6** Пределы измерения

Можно определить верхний и нижний пределы для результатов измерений. Если предел либо не достигнут, либо превышен (другими словами, меньше или больше определенного значения), на экране отображается предупреждение, которое может сопровождаться звуковым сигналом. Сообщение Вне пределов**!** также включается в распечатку GLP.

Путь**:** Меню **> pH/Ion >** Предел измерения

| Параметр               | Описание                                        | <b>Значения</b>               |
|------------------------|-------------------------------------------------|-------------------------------|
| Предел рН              | Определяет верхний и нижний пределы в [рН]      | $-2,00020,000$                |
| Предел mV              | Определяет верхний и нижний пределы в [MB]      | $-1999.91999.9$               |
| Предел отн. mV         | Определяет верхний и нижний пределы в [мВ]      | $-1999.91999.9$               |
| Пред. темпера-<br>туры | Определяет верхний и нижний пределы температуры | $-30130 °C1 - 22,0$<br>266 °F |

### **6.2** Калибровка датчика

Прибор позволяет проводить калибровку максимум по пяти точкам. Калибровка возможна только на экране с полной информацией. Если прибор отображает экран крупным планом, после запуска калибровки с помощью клавиши **Cal** он автоматически переключится на экран полной информации.

#### Примечание

- Рекомендуется использовать датчик температуры или электрод со встроенные датчиком температуры.
- Если вы пользуетесь режимом **MTC**, следует ввести корректное значение температуры и хранить все буферные растворы и образцы при заданной температуре.
- Для получения максимально точных значений pH следует регулярно выполнять калибровку.

### **6.2.1** Калибровка рН по одной точке

Перед выполнением калибровки выберите канал рН с помощью клавиши Канал.

- § Нажмите и удерживайте **Read**, чтобы изменить режим дисплея (uFocus™).
- **Убедитесь в том, что выбрана подходящая группа буферов.**
- 1 Поместите датчик в заданный калибровочный буфер и нажмите **Cal**.
	- ð На дисплее появится **Cal 1**, а значок Тип конечной точки начнет мигать.
- 2 Как только сигнал стабилизируется, появится значок  $\sqrt{ }$ , и измерение остановится, если выбран параметр Тип конечной точки > Авто.
	- или -

Нажмите **Read**, чтобы вручную остановить измерение.

- ð Появятся две сенсорные клавиши: Выход и Расчет.
- 3 Нажмите Расчет, чтобы принять калибровку.
	- ð После этого на дисплей выводятся значение смещения и крутизны характеристики.
- 4 Нажмите Сохранить, чтобы сохранить результат.
	- или -

Нажмите Выход, чтобы отклонить калибровку и вернуться на экран измерения.

#### Примечание

• При калибровке по одной точке регулируется только смещение. Если ранее датчик калибровался по нескольким точкам, предыдущие данные крутизны характеристики останутся без изменений. В противном случае будет использоваться теоретическая крутизна (-59,16 мВ/pH).

#### **6.2.2** Калибровка **pH** по нескольким точкам

Перед выполнением калибровки выберите канал рН с помощью клавиши Канал.

- § Нажмите и удерживайте **Read**, чтобы изменить режим дисплея (uFocus™).
- **Убедитесь, что выбраны подходящие буферы.**
- 1 Поместите датчик в буферный раствор и нажмите **Cal**.
	- ð На дисплее появится **Cal 1**, а значок Тип конечной точки начнет мигать.
- 2 Как только сигнал стабилизируется, появится значок  $\sqrt{ }$ , и измерение остановится, если выбран параметр Тип конечной точки > Авто.
	- или -

Нажмите **Read**, чтобы вручную остановить измерение.

- 3 Промойте датчик деионизованной водой и поместите его в следующий калибровочный буфер (стандарт).
- 4 Нажмите **Cal**.
	- ð На дисплее появится **Cal 2**, а значок Тип конечной точки начнет мигать.
- 5 Как только сигнал стабилизируется, появится значок  $\sqrt{\phantom{a}}$ , и измерение остановится, если выбран параметр Тип конечной точки > Авто.

- или -

- или -

Нажмите **Read**, чтобы вручную остановить измерение.

- 6 Промойте датчик деионизованной водой и повторите эти шаги для всех буферов.
- 7 Нажмите Расчет, чтобы принять процедуру калибровки. Прибор автоматически закончит процедуру, когда будут выполнены пять калибровок.
	- ð После этого на дисплей выводятся значения смещения и крутизны характеристики.
- 8 Нажмите  **для прокрутки вниз к следующей странице результатов.**
- 9 Нажмите Сохранить, чтобы принять калибровку.

Нажмите Выход, чтобы отклонить калибровку и вернуться в окно измерения.

## **6.3** Измерение образца

- § Нажмите и удерживайте **Read**, чтобы изменить режим дисплея (uFocus™).
- **Нажмите и удерживайте клавишу Режим, чтобы изменить выбор канала, если оба канала активны.** Затем нажмите Режим, чтобы сменить режим измерения.
- 1 Поместите датчик в образец и нажмите **Read**, чтобы начать измерение.
	- $\Rightarrow$  Значок Тип конечной точки мигает, указывая на то, что идет измерение. Измеренное значение для конкретного образца отображается на дисплее.
- 2 Как только сигнал стабилизируется, появится значок  $\sqrt{\phantom{a}}$ , и измерение остановится, если выбран параметр Тип конечной точки > Авто.
	- или -
	- Нажмите **Read**, чтобы вручную остановить измерение.
- ð Измерение остановлено, отображаются измеренные значения.

#### Тип конечной точки

- Авто: измерение автоматически закончится после стабилизации сигнала.
- Ручная: нажмите **Read**, чтобы вручную остановить измерение.
- По времени : измерение остановится после заданного времени

# **7** Измерение концентрации ионов

## **7.1** Параметры измерения

#### Путь**:** Меню **> pH/Ion**

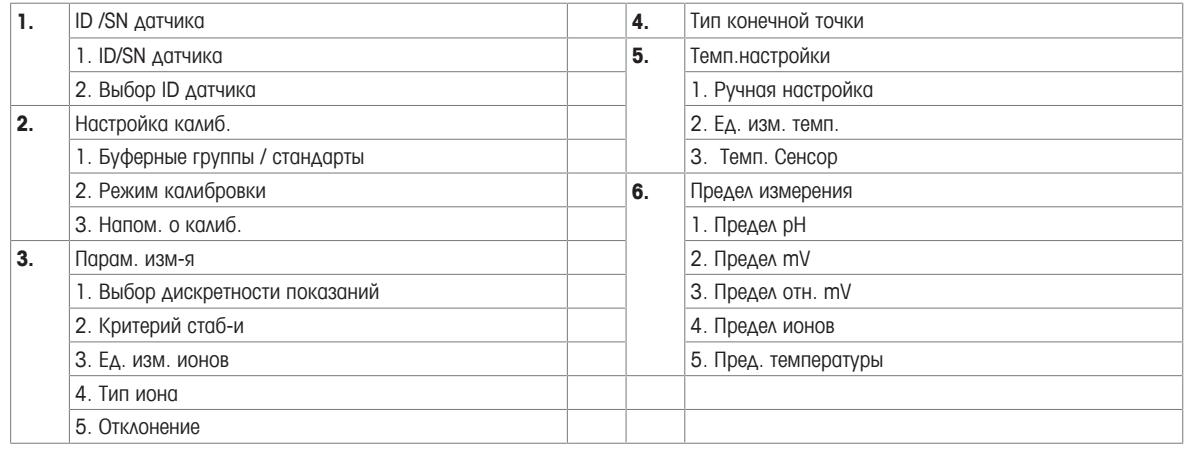

## **7.1.1 ID/**серийный № датчика

#### Путь**:** Меню **> pH/Ion > ID** датч**.**

При подключении датчика **ISM**® прибор:

- автоматически распознает датчик при включении (или же при нажатии клавиши **READ** или **CAL**);
- загрузит сохраненный идентификатор, серийный номер и тип датчика, а также данные последней калибровки этого датчика;
- использует эту калибровку для последующих измерений.

ID датчика для датчиков ISM® можно изменить. Однако серийный номер и тип датчика изменить нельзя.

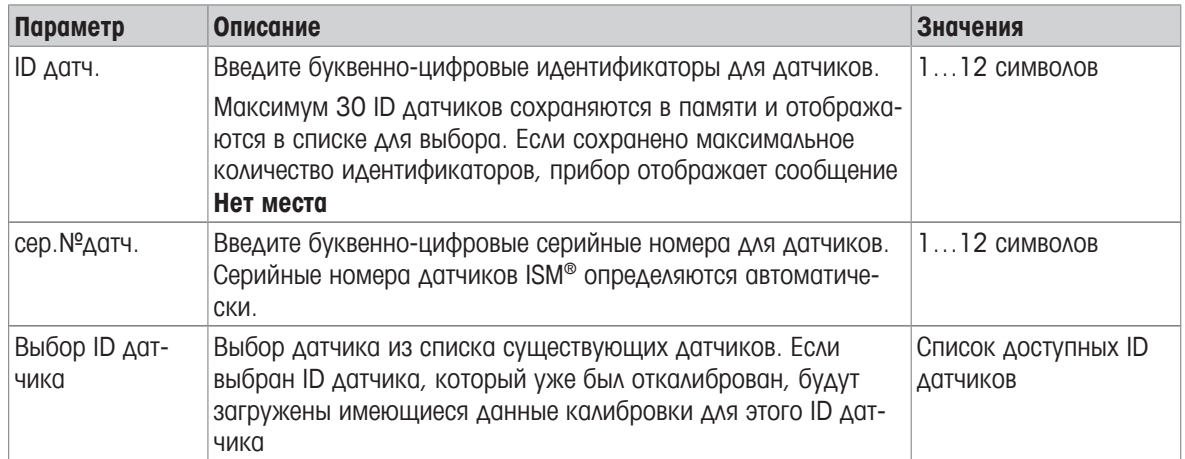

## **7.1.2** Параметры калибровки

#### Путь**:** Меню **> pH/Ion >** Параметры калибровки

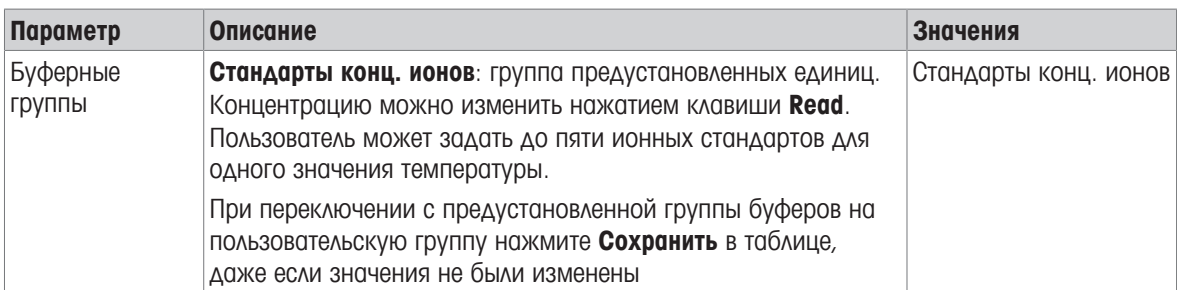

Температурные таблицы для этих буферов запрограммированы в приборе, и их можно посмотреть в Приложении.

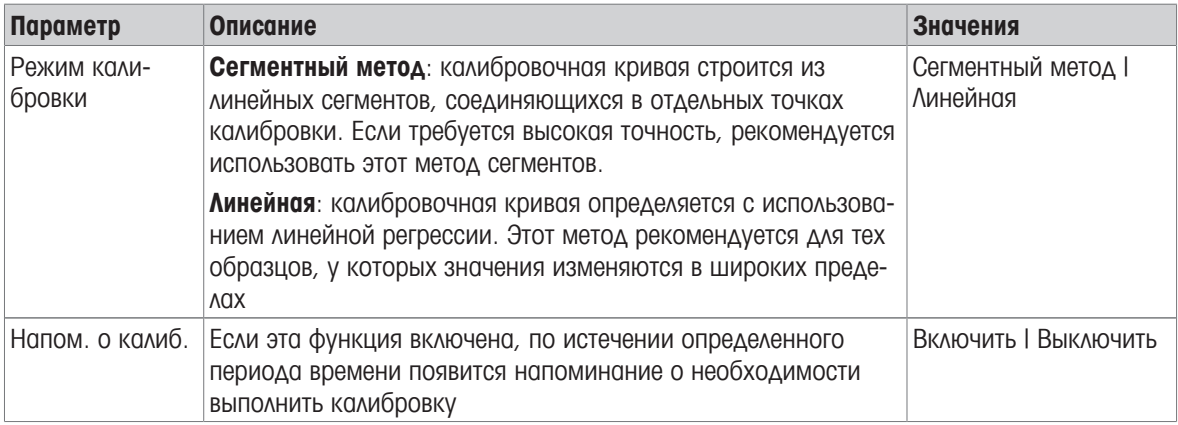

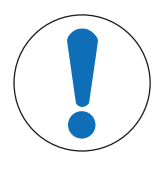

# УВЕДОМЛЕНИЕ

Риск некорректных результатов из**-**за температурного отклонения**!**

Если температура калибровки отклоняется от указанной температуры стандартного раствора более чем на 0,5 °C, на экране появится предупреждение.

1 Сбросьте предупреждение, откорректируйте температуру калибровочного стандарта и повторите калибровку.

ð ИЛИ

2 Примите предупреждение и продолжите процесс калибровки, но учитывайте, что его результаты могут быть менее точны.

### **7.1.3** Параметры измерения

#### Путь**:** Меню **> pH/Ion >** Парам**.** изм**-**я

В режиме измерения концентрации ионов разрешение измерения зависит от концентрации и единиц измеряемого иона.

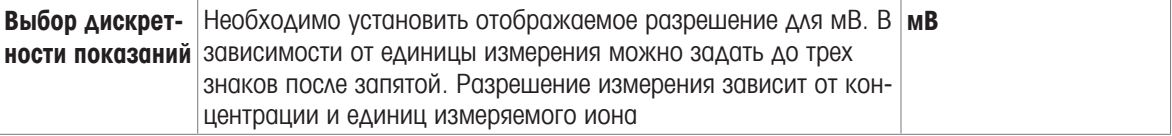

#### Десятичные разряды

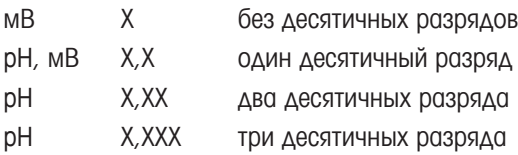

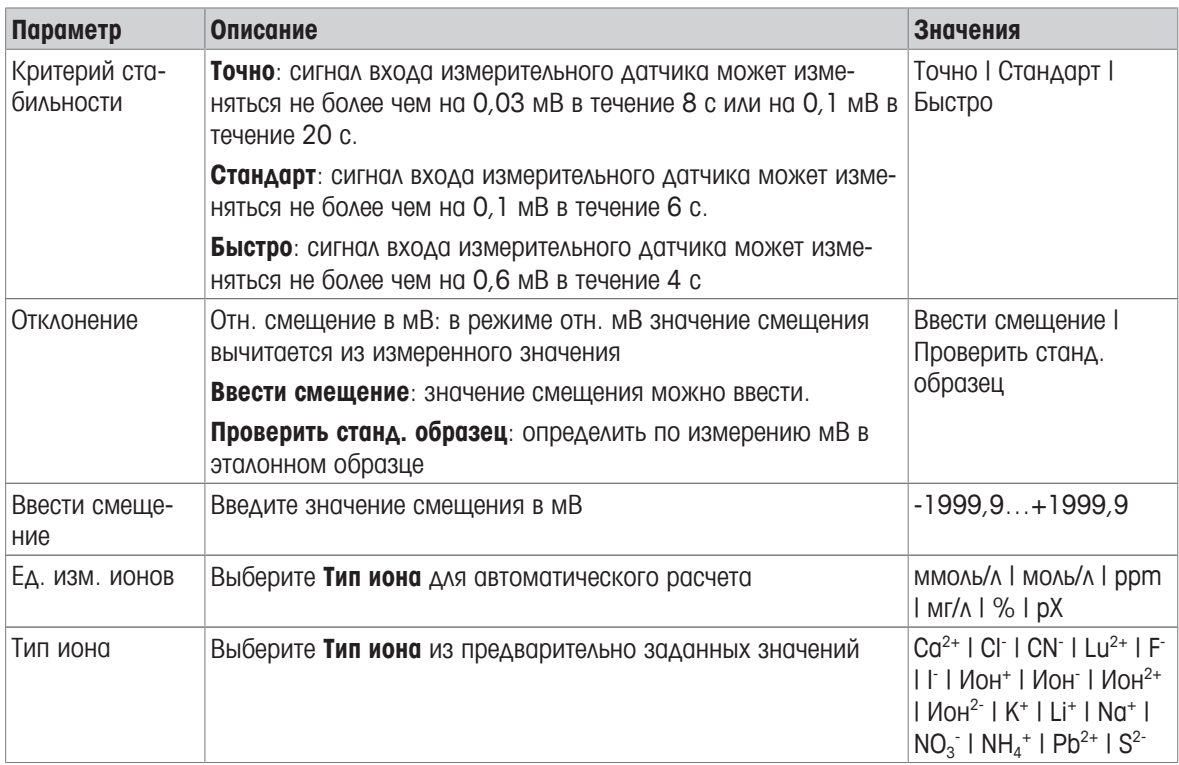

#### Проверить станд**.** образец

- 1 Поместите электрод в эталонный образец.
- 2 Нажмите Старт, чтобы начать измерение эталона, и дождитесь, пока показания на дисплее не стабилизируются.
	- или -
- 3 Нажмите **Read**, чтобы вручную остановить измерение.
- 4 Нажмите Сохранить для ввода в прибор измеренного значения мВ.

## **7.1.4** Тип конечной точки

#### Путь**:** Меню **> pH/Ion >** Тип конечной точки

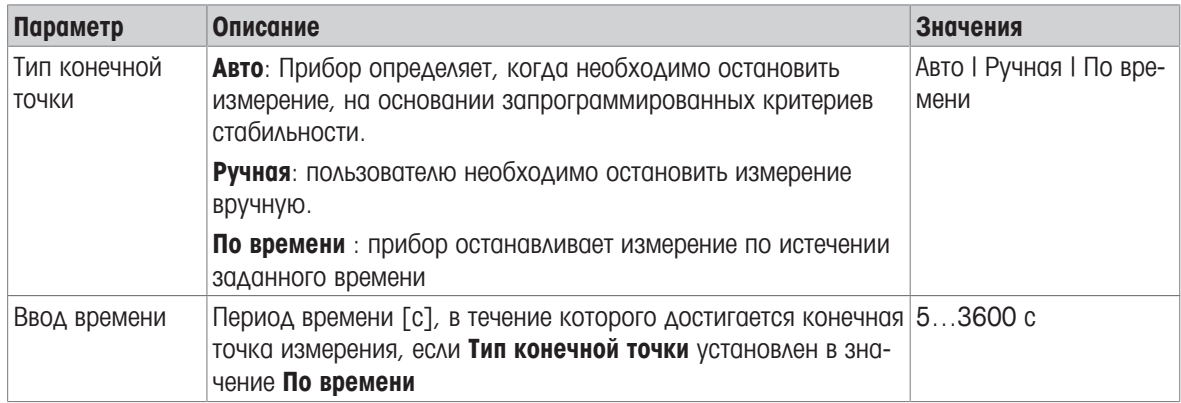

## **7.1.5** Настройки температуры

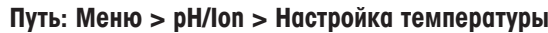

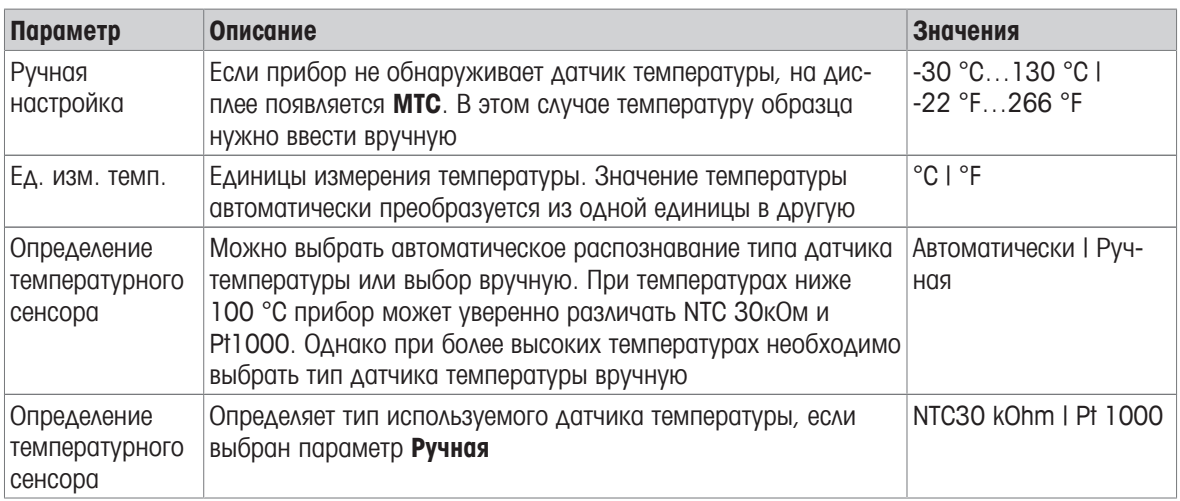

### **7.1.6** Пределы измерения

Можно определить верхний и нижний пределы для результатов измерений. Если предел либо не достигнут, либо превышен (другими словами, меньше или больше определенного значения), на экране отображается предупреждение, которое может сопровождаться звуковым сигналом. Сообщение Вне пределов**!** также включается в распечатку GLP.

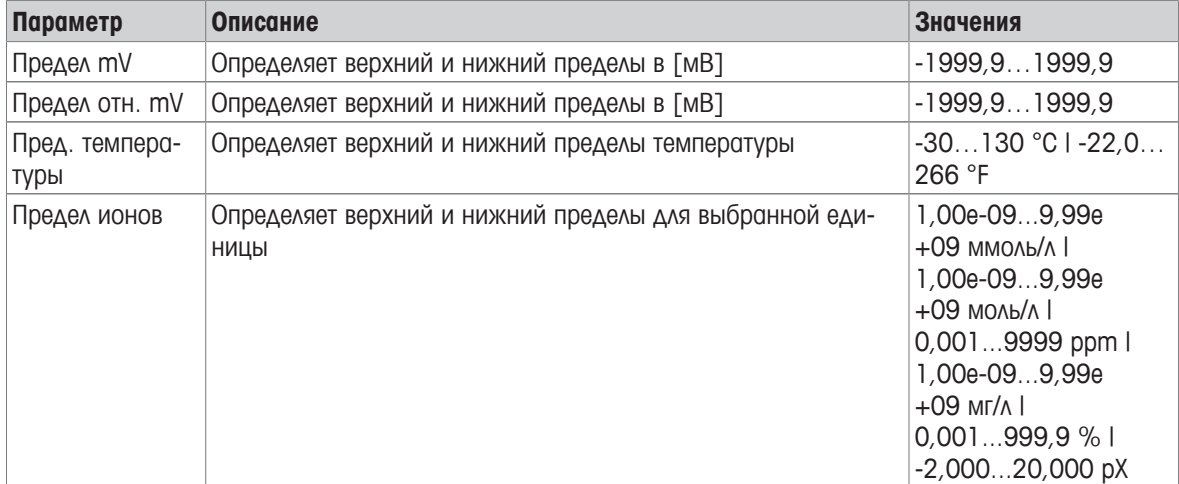

#### Путь**:** Меню **> pH/Ion >** Предел измерения

## **7.2** Измерение образца

- § Нажмите и удерживайте **Read**, чтобы изменить режим дисплея (uFocus™).
- **Нажмите и удерживайте клавишу Режим**, чтобы изменить выбор канала, если оба канала активны. Затем нажмите Режим, чтобы сменить режим измерения.
- 1 Поместите датчик в образец и нажмите **Read**, чтобы начать измерение.
	- ⇒ Значок Тип конечной точки мигает, указывая на то, что идет измерение. Измеренное значение для конкретного образца отображается на дисплее.
- 2 Как только сигнал стабилизируется, появится значок  $\sqrt{\phantom{a}}$ , и измерение остановится, если выбран параметр Тип конечной точки > Авто.
	- или -

Нажмите **Read**, чтобы вручную остановить измерение.

ð Измерение остановлено, отображаются измеренные значения.

#### Тип конечной точки

- Авто: измерение автоматически закончится после стабилизации сигнала.
- Ручная: нажмите **Read**, чтобы вручную остановить измерение.
- По времени : измерение остановится после заданного времени

## **8** Управление данными

#### Путь**:** Данные

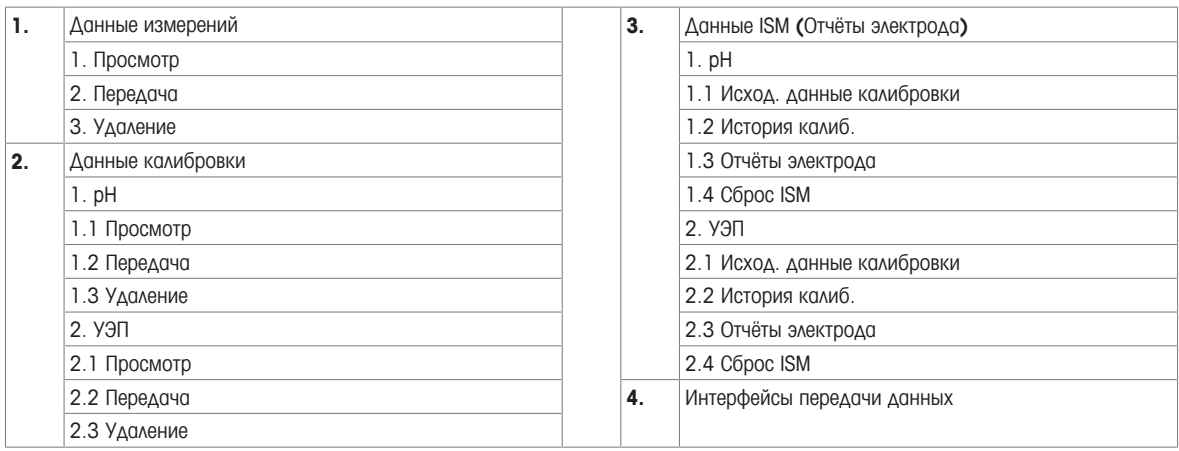

## **8.1** Данные измерения

#### Путь**:** Данные **>** Данные измерений

Все сохраненные данные измерения можно просматривать, передавать или удалять. Удаление защищено PIN-кодом. В новом приборе ПИН-код установлен на 000000. Для предотвращения несанкционированного доступа рекомендуется изменить PIN-код. Данные измерения можно отфильтровать различными способами.

- 1 Выберите требуемое действие: Просмотр, Передача или Удаление.
- 2 Нажмите Все, чтобы выбрать все данные.
	- или -

Нажмите Частично, чтобы отфильтровать данные.

- или -

Нажмите добавить, чтобы выбрать все данные, которые еще не были переданы.

ð Выбранное действие будет применено к отфильтрованным данным.

#### Вариант фильтра

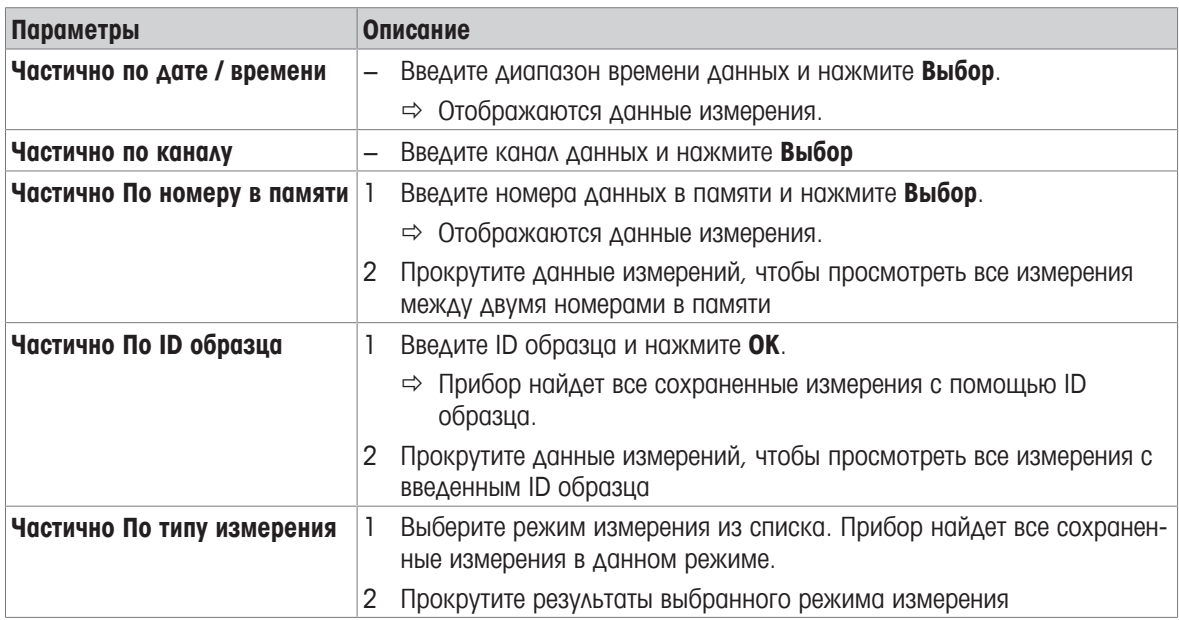

## **8.2** Калибровочные данные

#### Путь**:** Данные **>** Данные калибровки

Все сохраненные данные измерения можно просматривать, передавать интерфейс или удалять. Удаление защищено PIN-кодом. В новом приборе ПИН-код установлен на 000000. Для предотвращения несанкционированного доступа рекомендуется изменить PIN-код.

- 1 Выберите канал **pH** или УЭП.
- 2 Выберите требуемое действие: Просмотр, Передача или Удаление.
	- ð Появится список идентификаторов откалиброванных датчиков.
- 3 Выберите в списке датчик, чтобы запустить необходимое действие.
- ð Выбранное действие будет применено к датчику.

#### Примечание

• После удаления ID датчика исчезнет из списка в меню идентификаторов датчиков.

## **8.3** Данные **ISM**

#### Путь**:** Данные **>** Данные **ISM**

Приборы SevenCompact используют технологию цифрового управления датчиками (ISM® ). Эта уникальная технология обеспечивает максимальную надежность и безопасность, а также устраняет ошибки.

- После подключения датчик ISM® автоматически распознается, и с чипа датчика в прибор передается ID датчика и серийный номер. Эти данные также включаются в распечатку GLP.
- После калибровки датчика ISM® калибровочные данные автоматически передаются из измерительного прибора на чип датчика. Последние данные сохраняются именно там, где они должны быть, на чипе датчика.
- После подключения датчика ISM® пять последних калибровок передаются в измерительный прибор. Их можно просмотреть, чтобы увидеть изменения характеристик датчика во времени. По этой информации можно судить о необходимости очистки или замены датчика.
- После подключения датчика ISM® для измерений автоматически используется последний набор калибровочных данных.

#### Данные первичной калибровки датчиков **pH**

При подключении датчика ISM® можно просмотреть или перенести данные первичной калибровки. Доступны следующие данные:

- время отклика между pH 4,01 и 7,00;
- допуск по температуре;
- сопротивление мембраны;
- крутизна характеристики (калибровка при pH 4,01 и 7,00) и смещение;
- тип (и наименование) электрода (например, InLab Expert Pro-ISM®);
- серийный номер (SN) и номер для заказа;
- дата выпуска.

#### Данные первичной калибровки датчиков электропроводности

При подключении датчика ISM® можно просмотреть или перенести данные первичной калибровки. Доступны следующие данные:

- время отклика;
- допуск по температуре;
- константа ячейки;
- допуск константы ячейки;
- тип (и наименование) электрода (например, InLab 731-ISM®);
- серийный номер (SN) и номер для заказа;
- дата выпуска.

#### Опции

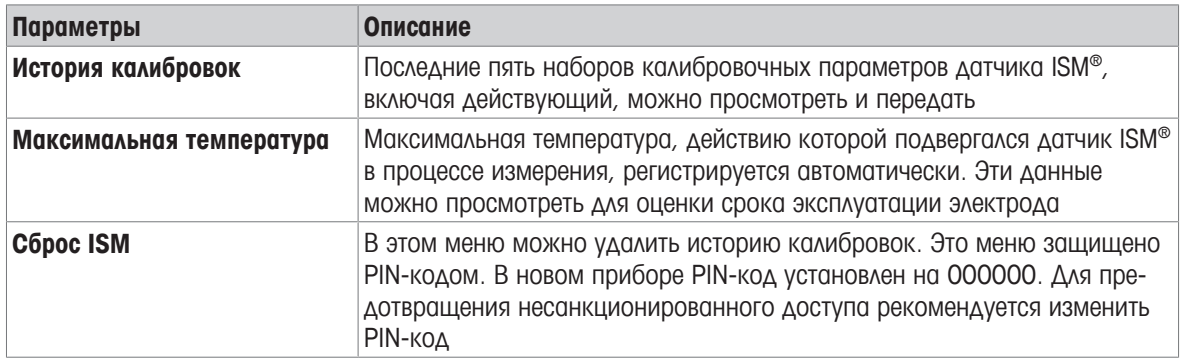

# **8.4** Интерфейсы передачи данных

## Путь**:** Данные **>** Интерфейсы передачи данных

Все сохраненные данные измерения можно передавать в выбранный интерфейс.

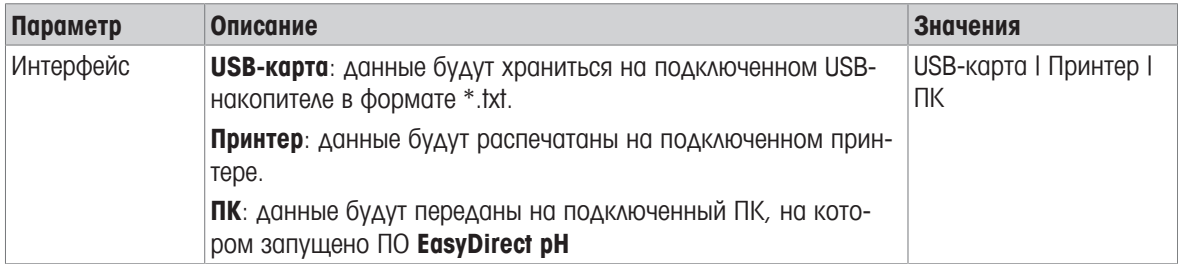

# **9** Техническое обслуживание и уход за прибором

Не открывайте корпус прибора: он не содержит элементов, которые могут обслуживать, ремонтировать или заменять пользователи. При возникновении проблем с прибором обратитесь к уполномоченному дилеру МЕТТЛЕР ТОЛЕДО или к представителю сервисной службы.

▶ [www.mt.com/contact](http://mt.com/contact)

## **9.1** Очистка прибора

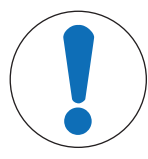

## УВЕДОМЛЕНИЕ

Опасность повреждения прибора из**-**за применения неподходящих чистящих веществ**!**

Корпус изготовлен из акрилонитрил-бутадиен-стирола/поликарбоната (ABS/PC). Эти материалы чувствительны к некоторым органическим растворителям, таким как толуол, ксилол и метилэтилкетон (МЭК). При проникновении жидкости в корпус прибор может быть поврежден.

- 1 Для очистки корпуса используйте только воду и мягкое моющее средство.
- 2 Сразу же вытирайте любое разлитое вещество.
- 3 Прибор имеет защиту степени IP54 от попадания воды. Не погружайте прибор в жидкость.
- Прибор выключен и отсоединен от сети электропитания.
- − Очищайте корпус прибора с помощью салфетки, смоченной водой и мягким моющим средством.

## **9.2** Техническое обслуживание электродов

Прибор контролирует состояние подключенных pH электродов.

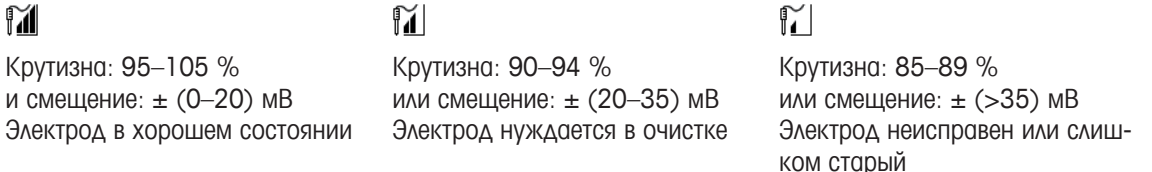

Очистку электрода необходимо выполнять в соответствии с указаниями, приведенными в руководстве по эксплуатации используемого электрода. pH-электрод всегда должен быть заполнен соответствующим раствором. Для достижения максимальной точности измерений необходимо удалить следы заполняющего раствора на внешней поверхности электрода с помощью деионизированной воды. Соблюдайте рекомендованные изготовителем условия хранения электрода и не допускайте его высыхания.

В случае быстрого снижения значения крутизны характеристики электрода или увеличения времени установления сигнала можно попробовать восстановить электрод с помощью описанных ниже процедур. Используйте одну из следующих процедур в зависимости от причины ухудшения характеристик электрода.

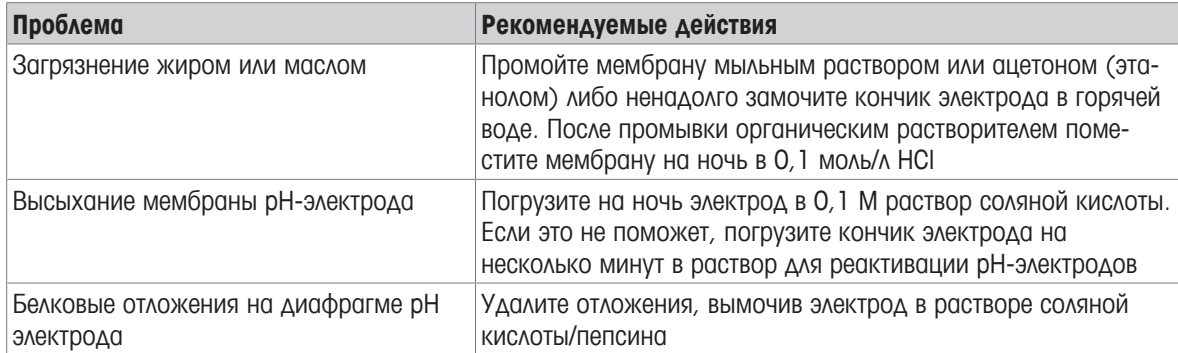

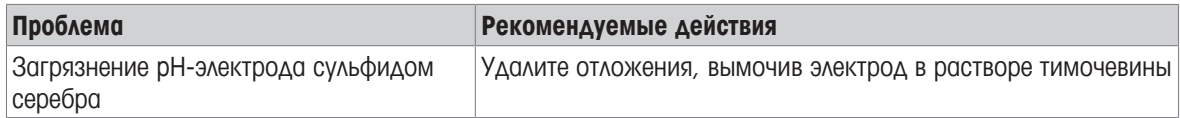

После обработки необходимо повторить процедуру калибровки.

#### Примечание

- В отношении чистящих растворов и растворов для заполнения электрода следует соблюдать те же меры безопасности, которые используются при работе с токсичными и агрессивными веществами.
- Состояние pH-электрода можно также контролировать, используя специальный метод диагностики датчика МЕТТЛЕР ТОЛЕДО

## **9.3** Транспортировка прибора

При переносе прибора на новое место установки соблюдайте следующие требования:

- При перемещении прибора соблюдайте осторожность! Прибор легко повредить при неосторожном обращении.
- Отключите прибор от сети электропитания, отключите все кабели.
- Снимите держатель электрода.
- При транспортировке на большое расстояние уложите прибор в оригинальную упаковку.
- Если оригинальная упаковка утеряна, подберите такую упаковку, которая обеспечит надежную защиту прибора.

## **9.4** Утилизация

В соответствии с положениями Европейской директивы 2012/19/EU по утилизации электротехнического и электронного оборудования (WEEE), данное оборудование не допускается утилизировать вместе с бытовыми отходами. В странах, не входящих в Европейский Союз, это оборудование также должно утилизироваться в соответствии с действующими нормативами.

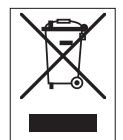

Утилизацию данного изделия следует производить в соответствии с местными нормативами на пунктах сбора электрического и электронного оборудования. Для получения необходимой информации обращайтесь в уполномоченную организацию либо к своему поставщику оборудования. Эти рекомендации должны быть также доведены до сведения третьей стороны в случае передачи ей оборудования (для использования в личных или коммерческих целях).

Благодарим вас за вклад в охрану окружающей среды.

# **10** Поиск и устранение неисправностей

# **10.1** Сообщения об ошибках

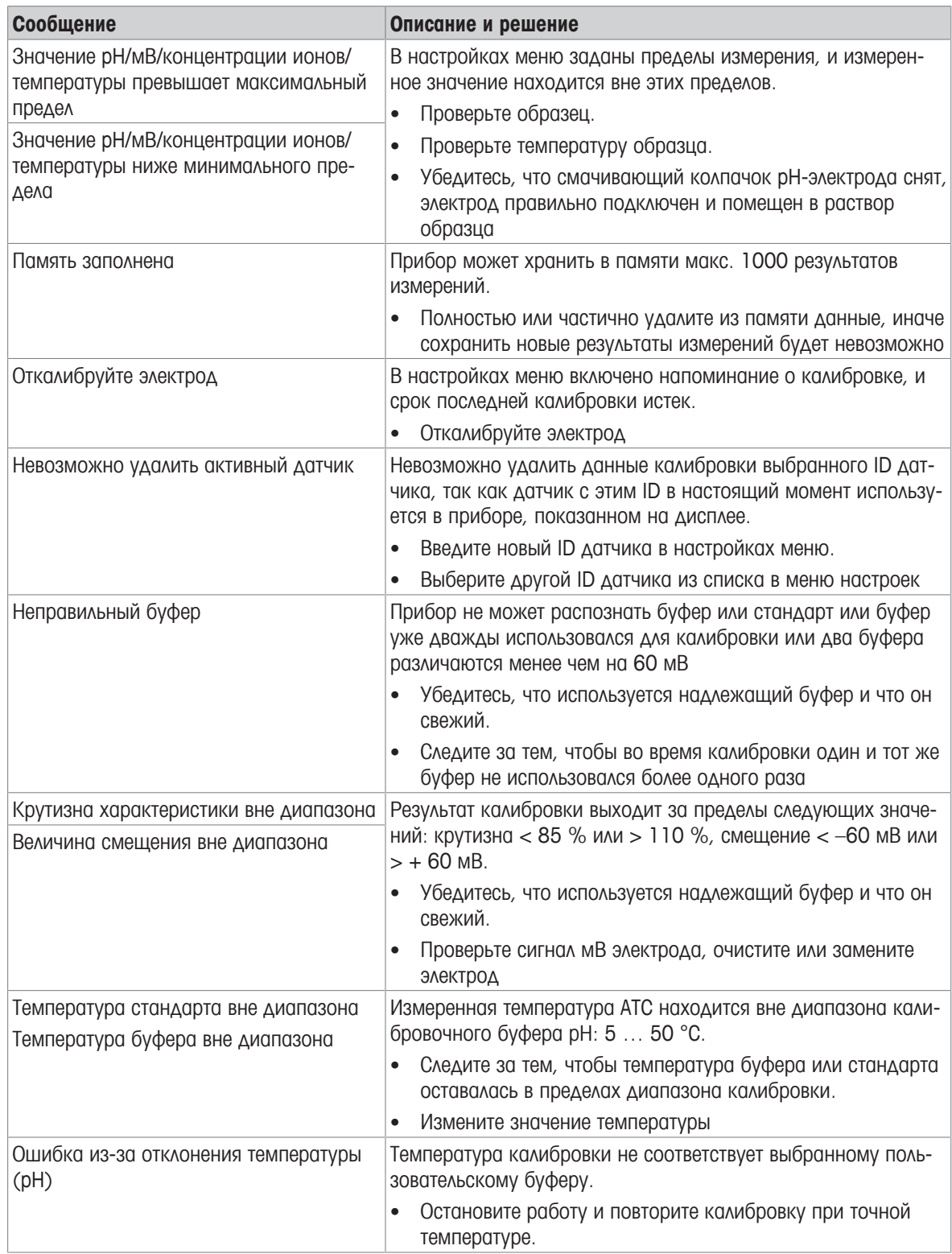

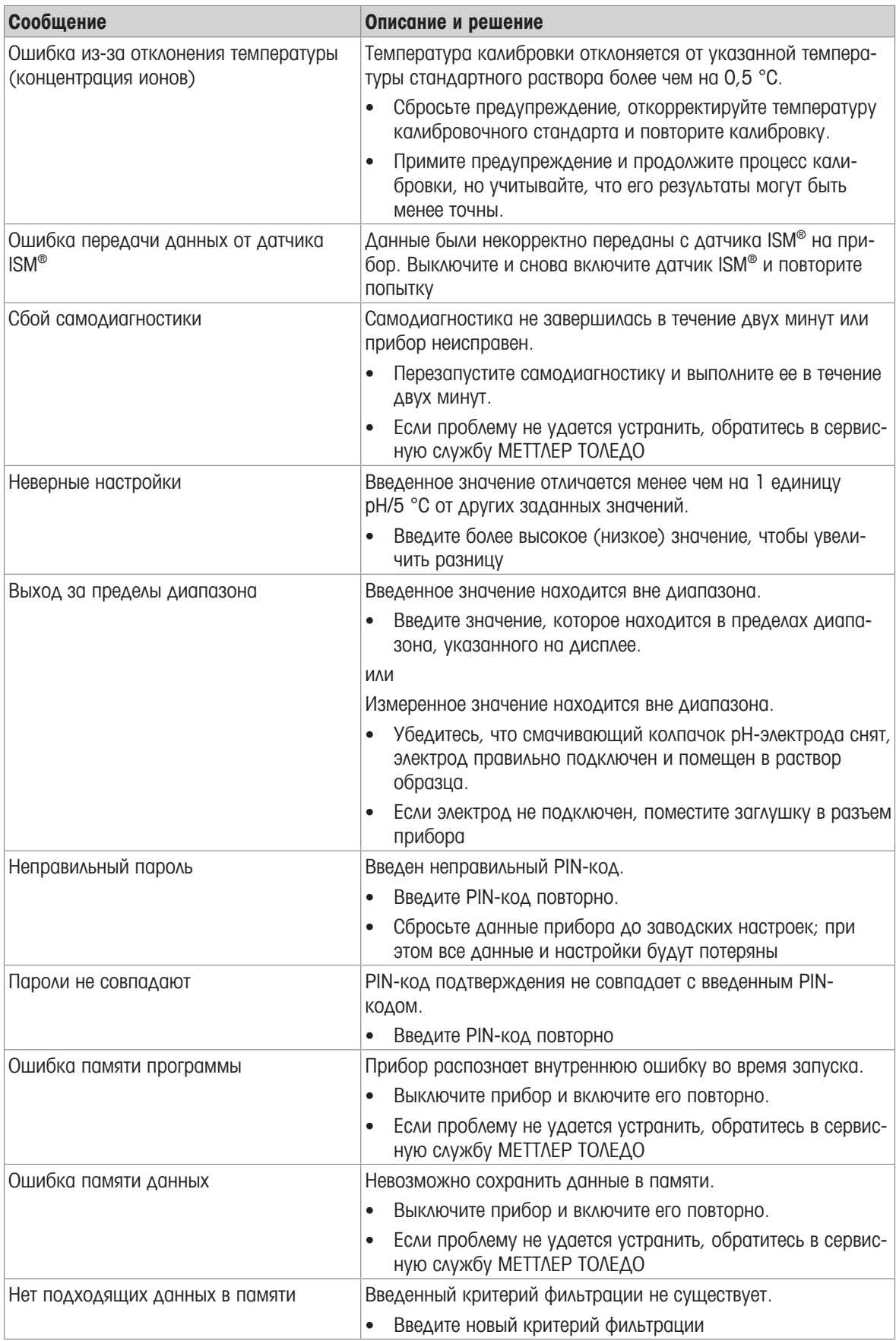

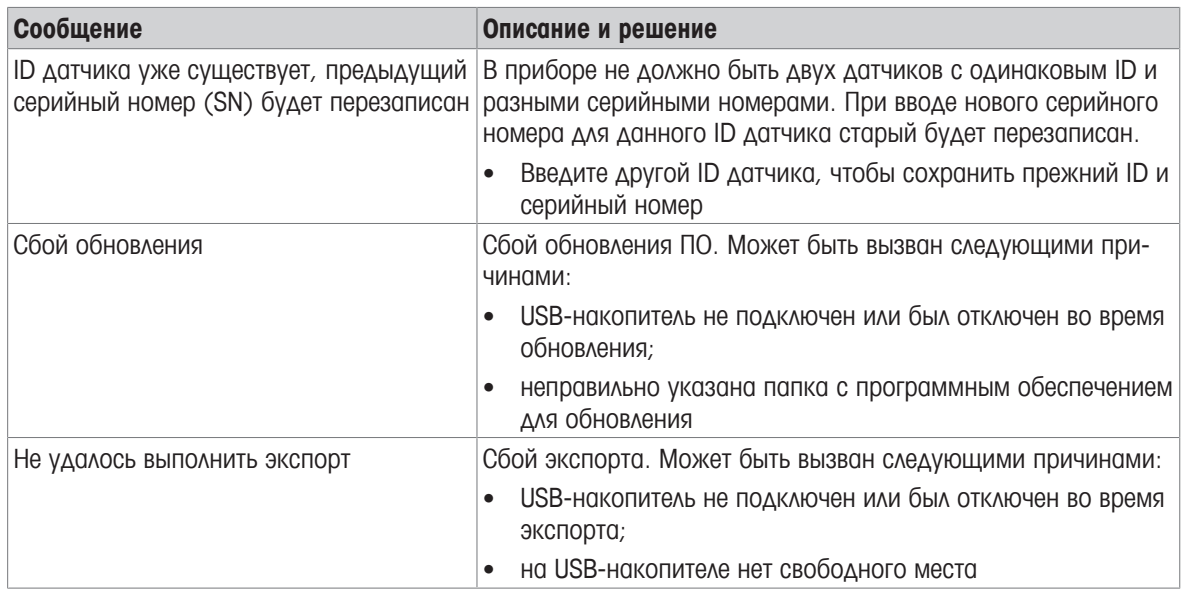

# **10.2** Пределы погрешности

## Канал **pH**

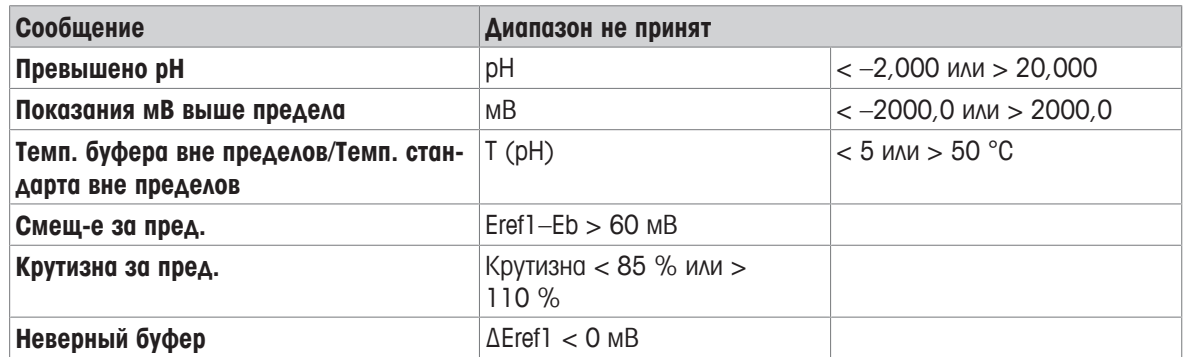

# **11** Датчики**,** растворы и принадлежности

## Датчики рН

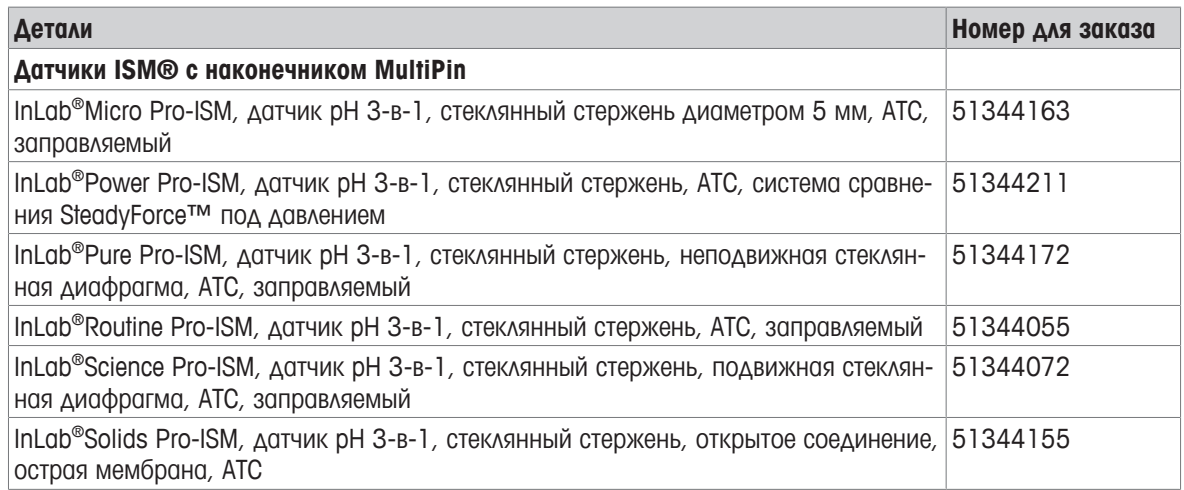

#### Ионоселективные датчики

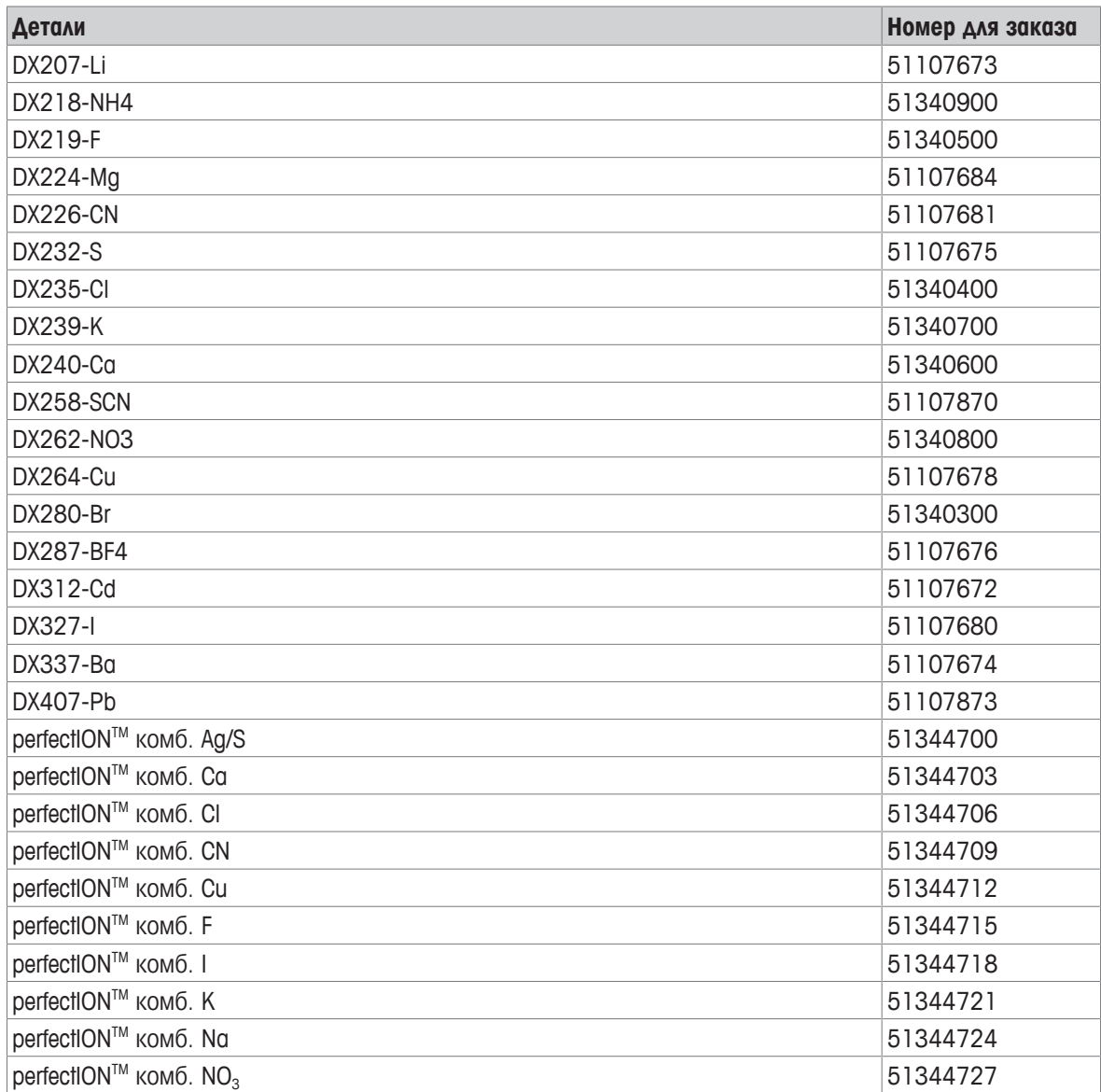

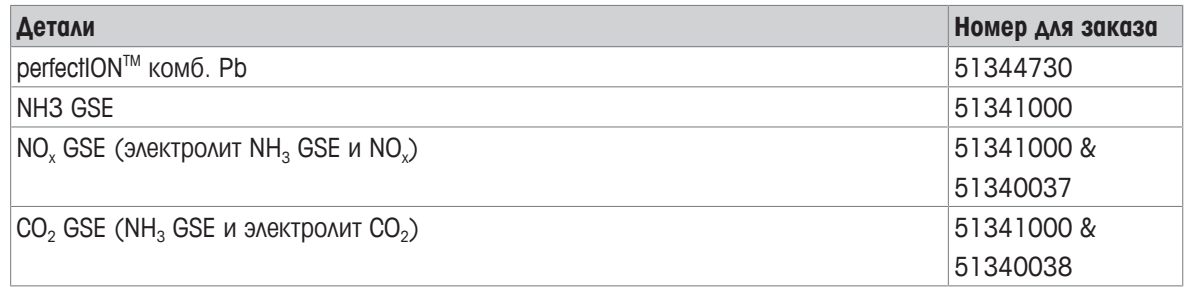

## Растворы **pH**

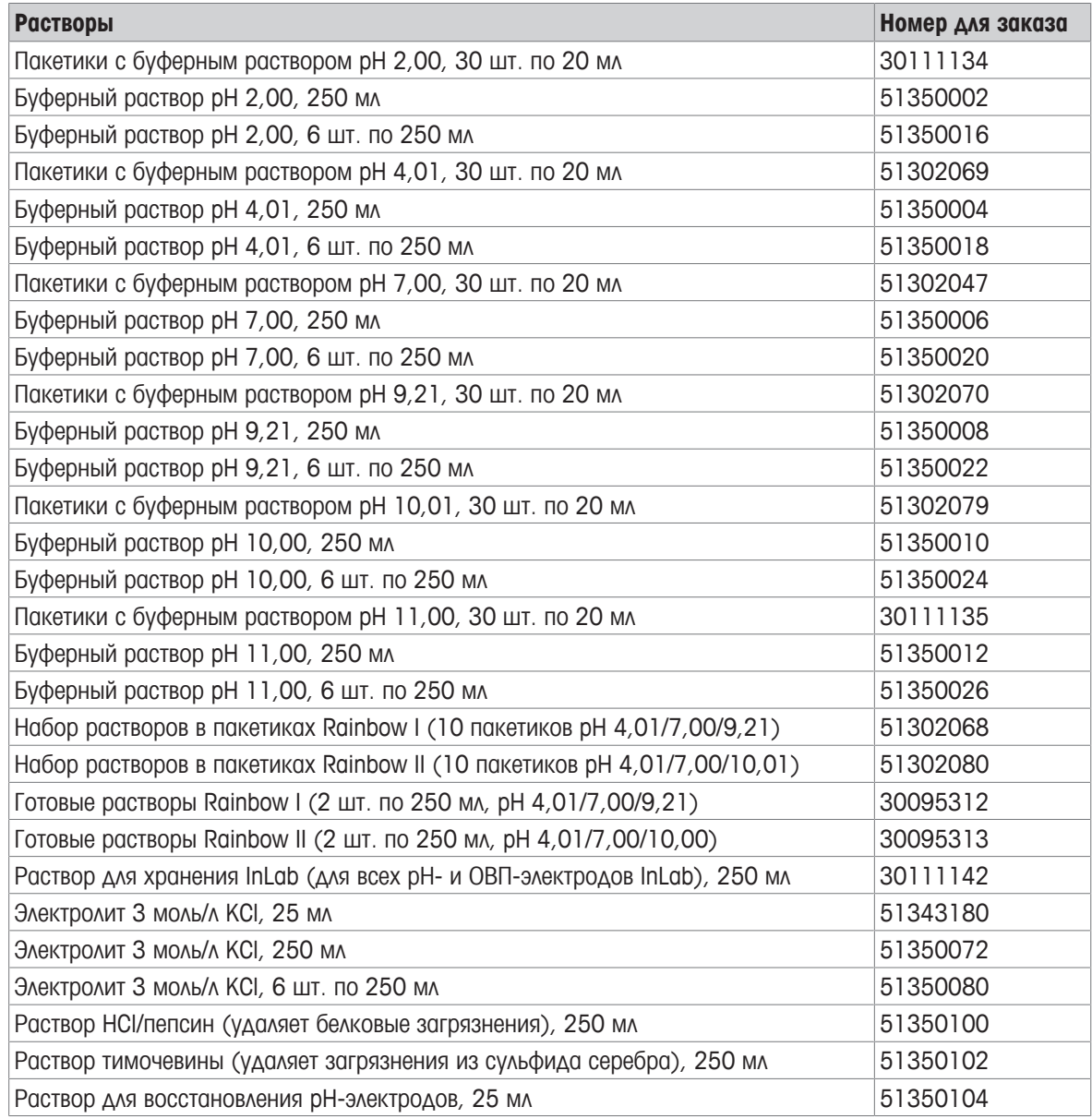

## Ионосодержащие растворы

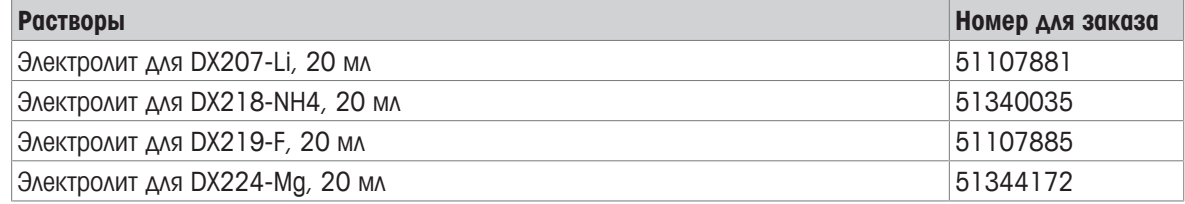

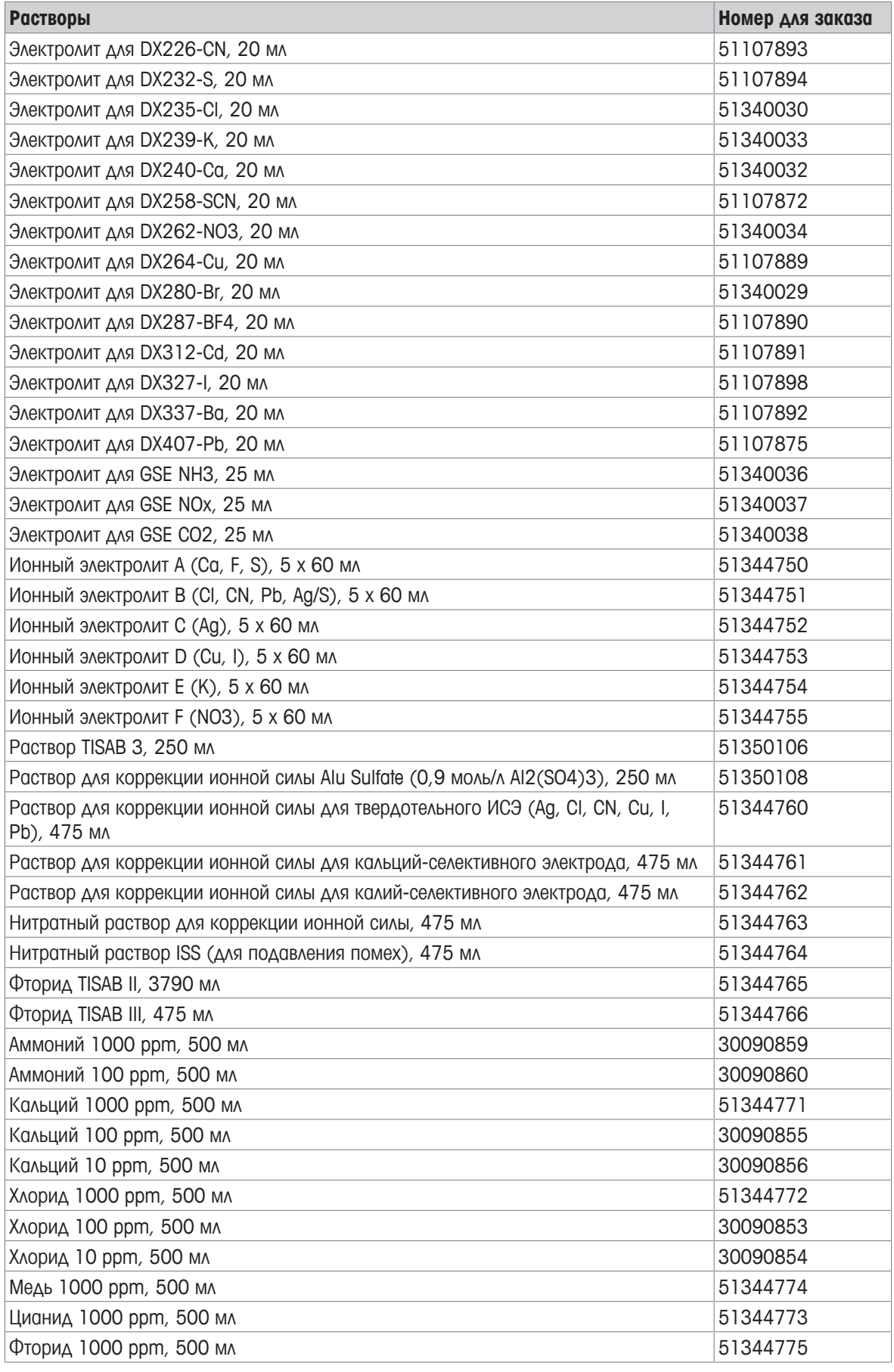

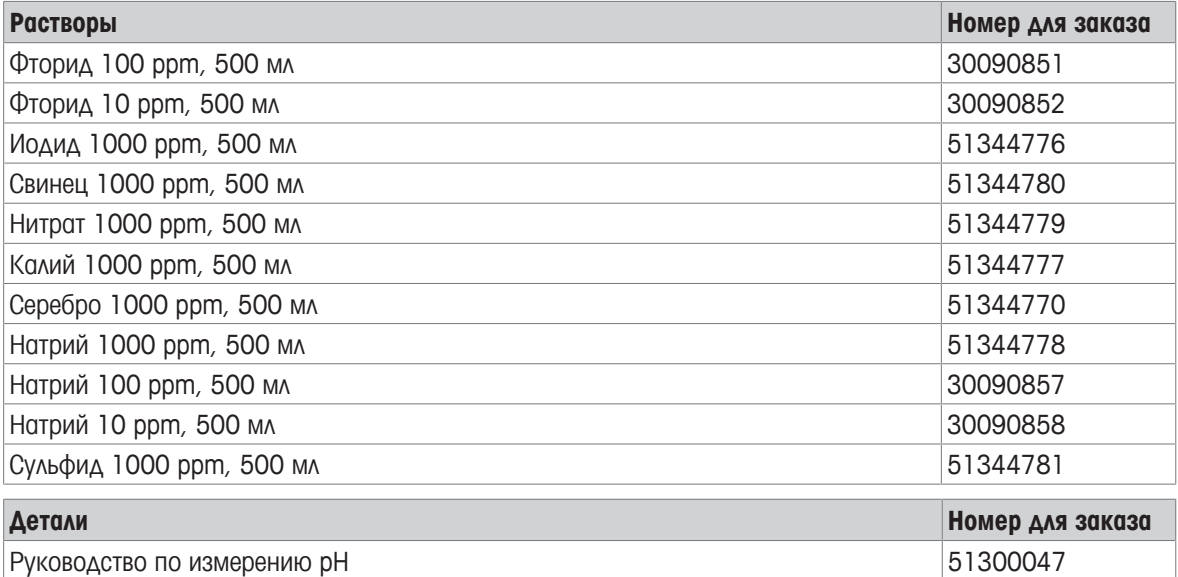

# **12** Технические характеристики

#### Общие сведения

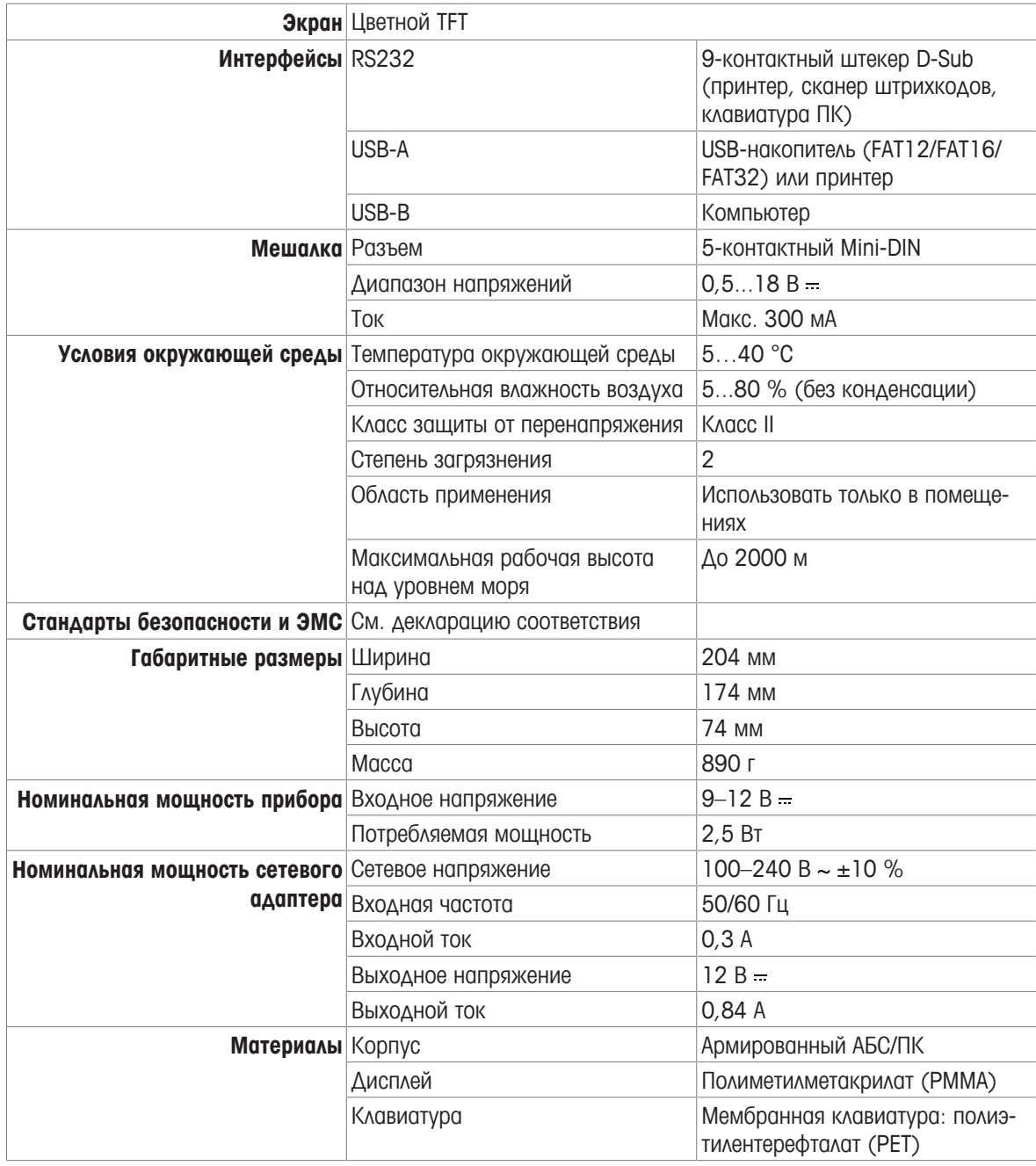

### Измерение **pH**

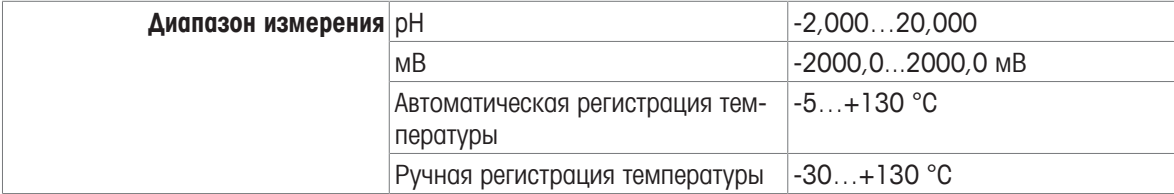

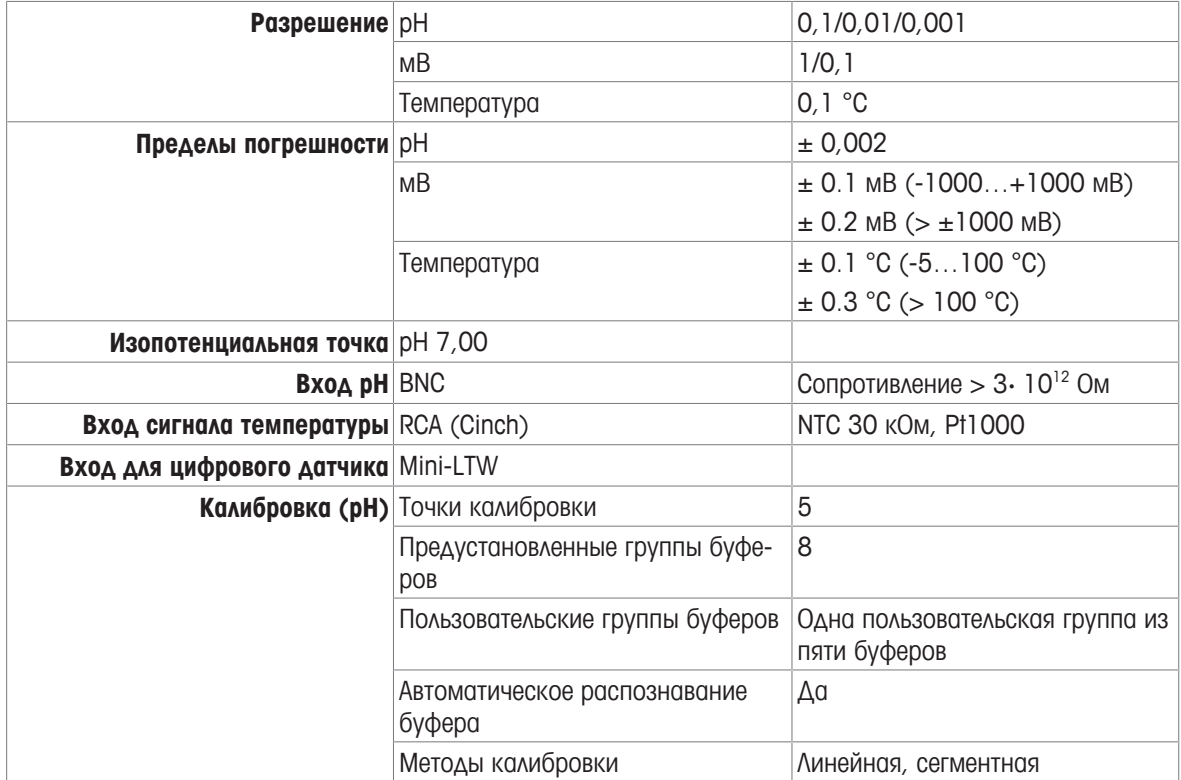

## Измерение концентрации ионов

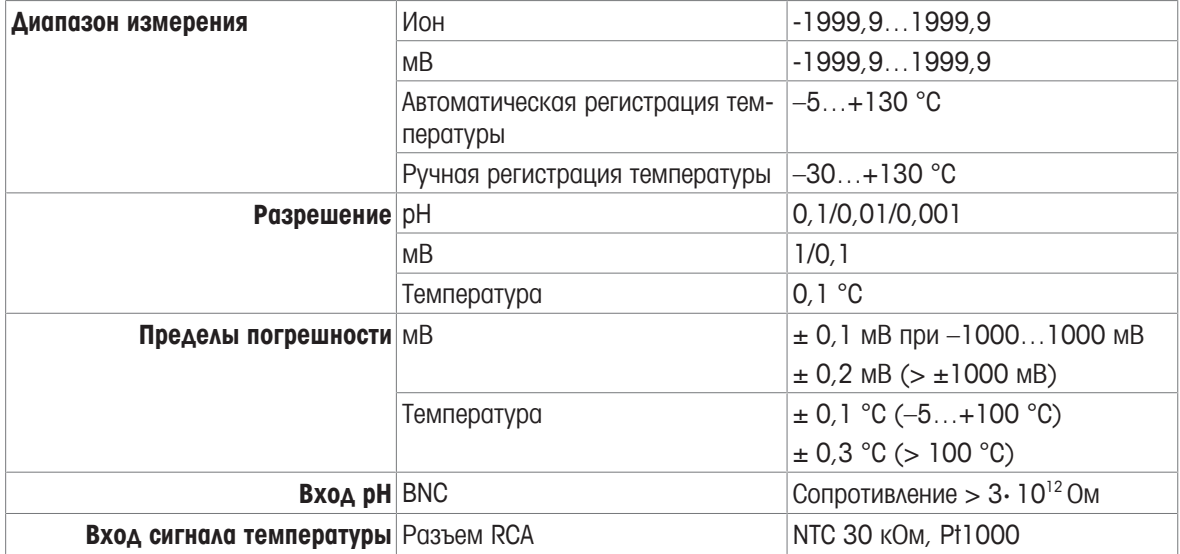

# Приложение

## **13.1** Буферы

#### МЕТТЛЕР ТОЛЕДО США **(**опорная температура **25°C)**

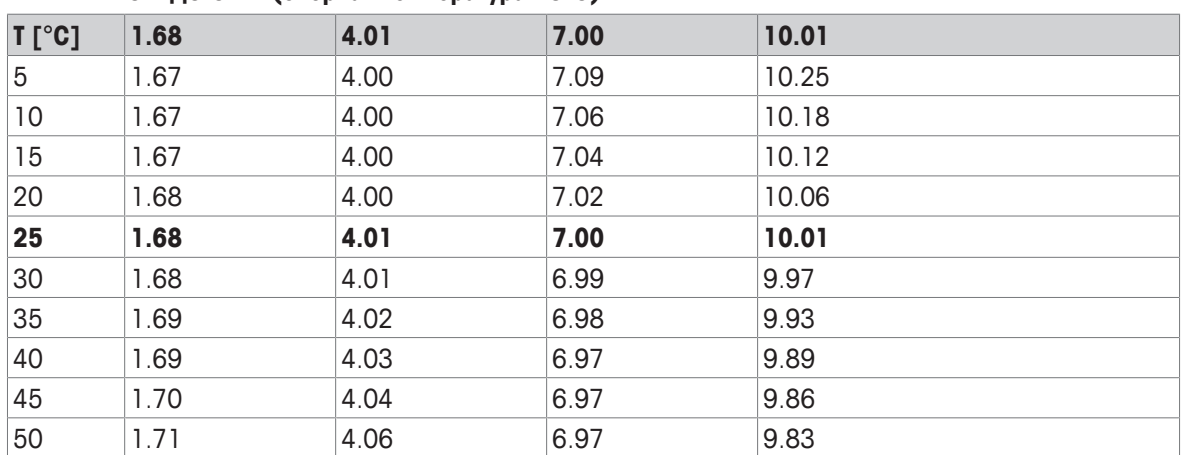

#### МЕТТЛЕР ТОЛЕДО Европа **(**опорная температура **25°C)**

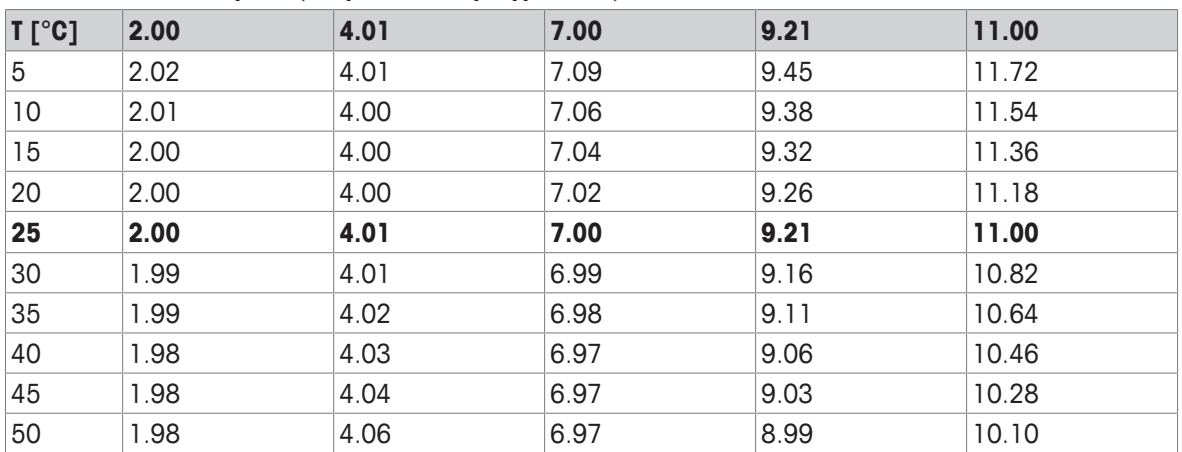

## **MERCK (**опорная температура **20°C)**

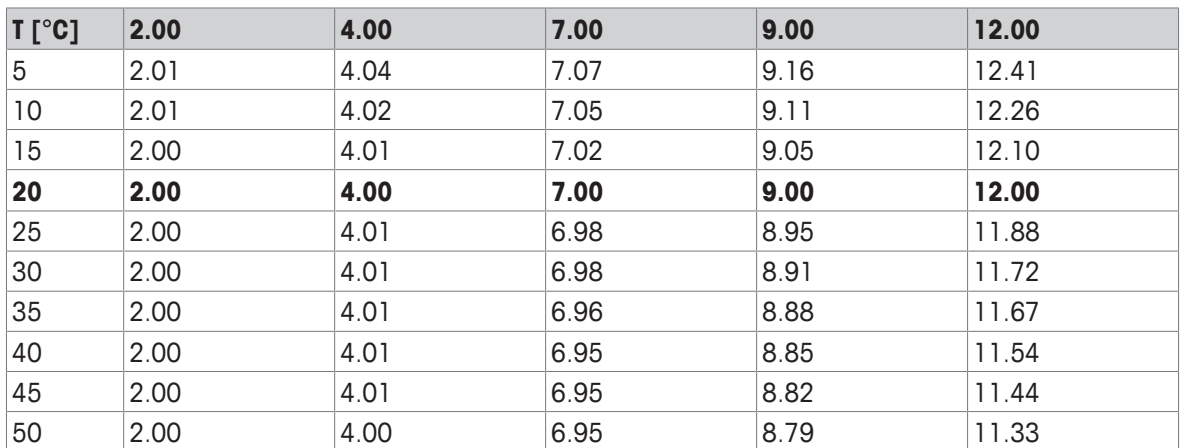

#### **JIS Z 8802 (**опорная температура **25°C)**

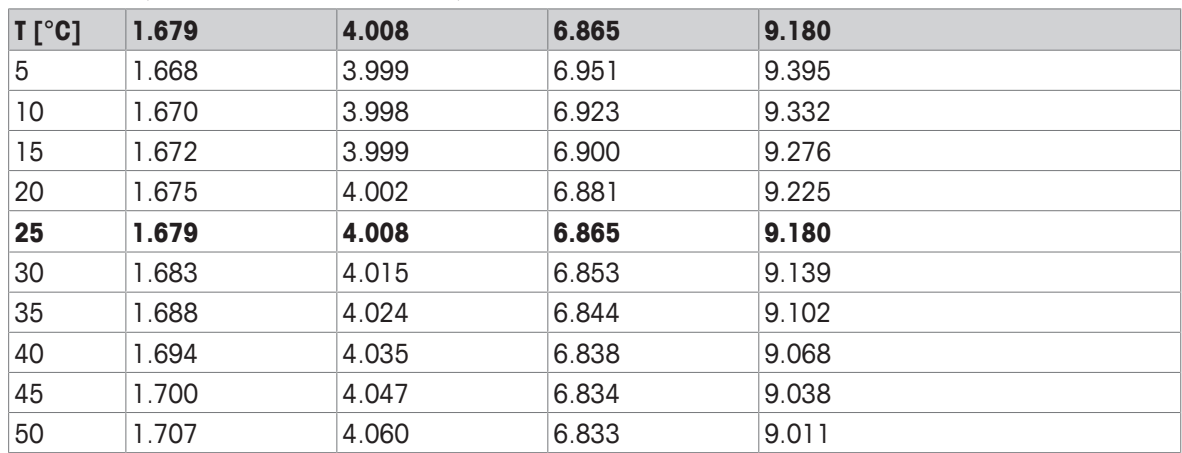

## **DIN(19266:2000) NIST (**опорная температура **25°C)**

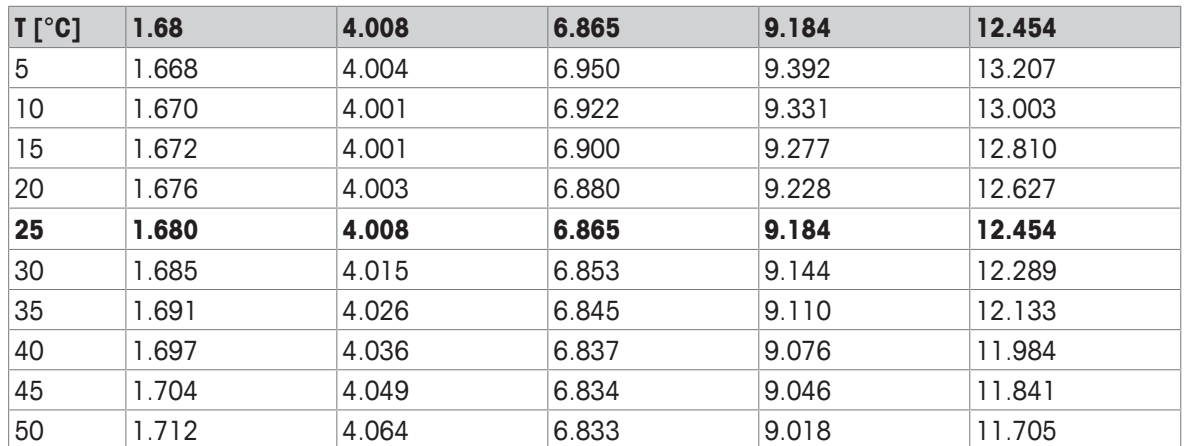

## **DIN(19267) (**опорная температура **25°C)**

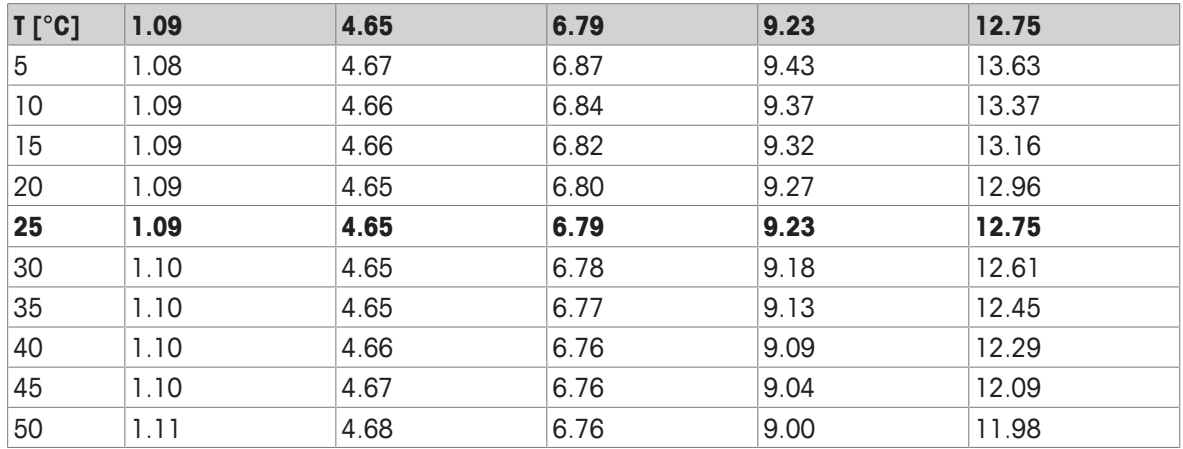

**JJG119 (**опорная температура **25°C)**

| $T[^{\circ}C]$ | 1.680 | 4.003 | 6.864 | 9.182 | 12.460 |
|----------------|-------|-------|-------|-------|--------|
| 5              | 1.669 | 3.999 | 6.949 | 9.391 | 13.210 |
| 10             | 1.671 | 3.996 | 6.921 | 9.330 | 13.011 |
| 15             | 1.673 | 3.996 | 6.898 | 9.276 | 12.820 |
| 20             | 1.676 | 3.998 | 6.879 | 9.226 | 12.637 |
| 25             | 1.680 | 4.003 | 6.864 | 9.182 | 12.460 |
| 30             | 1.684 | 4.010 | 6.852 | 9.142 | 12.292 |
| 35             | 1.688 | 4.019 | 6.844 | 9.105 | 12.130 |
| 40             | 1.694 | 4.029 | 6.838 | 9.072 | 11.975 |
| 45             | 1.700 | 4.042 | 6.834 | 9.042 | 11.828 |
| 50             | 1.706 | 4.055 | 6.833 | 9.015 | 11.697 |

Технические **(**опорная температура **25°C)**

| $T[^{\circ}C]$ | 2.00 | . .<br>4.01 | 7.00 | 10.00 |
|----------------|------|-------------|------|-------|
| 5              | 2.02 | 4.01        | 7.09 | 10.52 |
| 10             | 2.01 | 4.00        | 7.06 | 10.39 |
| 15             | 2.00 | 4.00        | 7.04 | 10.26 |
| 20             | 2.00 | 4.00        | 7.02 | 10.13 |
| 25             | 2.00 | 4.01        | 7.00 | 10.00 |
| 30             | 1.99 | 4.01        | 6.99 | 9.87  |
| 35             | 1.99 | 4.02        | 6.98 | 9.74  |
| 40             | 1.98 | 4.03        | 6.97 | 9.61  |
| 45             | 1.98 | 4.04        | 6.97 | 9.48  |
| 50             | 1.98 | 4.06        | 6.97 | 9.35  |

# Позаботьтесь о будущем ваших приборов **ΜΕΤΤΛΕΡ ΤΟΛΕΔΟ.**

Сервис МЕТТЛЕР ТОЛЕДО гарантирует качество, точность измерений и непреходящую ценность всех продуктов ΜΕΤΤΛΕΡ ΤΟΛΕΔΟ.

Пожалуйста, обращайтесь в нашу сервисную службу со всеми вопросами.

#### Главный офис МЕТТЛЕР ТОЛЕДО СНГ

101000 Россия, Москва, Сретенский бульвар, 6/1, офис 6 +7 (495) 777 70 77 Ten: E-mail: inforus@mt.com

#### Красноярск

660021 Россия, Красноярск, ул. Дубровинского, 110, офис 509 +7 (391) 268-19-30, 268-19-31, 268-19-32 Ten: E-mail: mtsiberia@mt.com

#### Екатеринбург

620028 Россия, Екатеринбург, ул. Татищева 49а, оф. 608 Ten:  $+7(343)3784850$ E-mail: mtural@mt.com

### Самара

443110 Россия, Самара, ул. Мичурина, 78, офис 700 Ten : +7 (846) 273 85 18 E-mail: mtvolga@mt.com

### **Украина**

Киев 03151, Украина, ул. Смелянская, 10/31 +38 (044) 461 78 02 Ten: E-mail: infoubm@mt.com

### Казахстан

Алматы 050009, Казахстан, пр. Абая, 155, офис 41 Ten: +7 (727) 250 63 69 E-mail: mtca@mt.com

**www.mt.com/phlab**

Для дополнительной информации

**Mettler-Toledo GmbH** Im Langacher 44 8606 Greifensee, Switzerland www.mt.com/contact

Оставляем за собой право на внесение технических изменений. © Mettler-Toledo GmbH 04/2018 30459024A

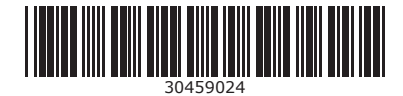